# CANSIM User Guide

**(LAN A internal client)** 

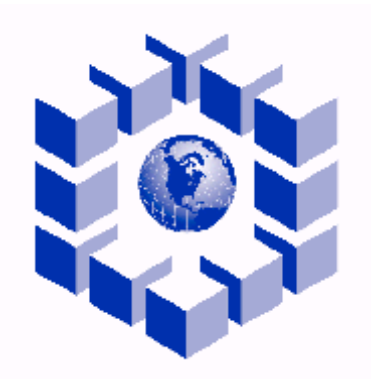

# C<br>A C<br>A<br>N<br>S<br>I<br>M N S M

*Revised July 31, 2004* 

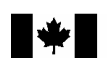

Statistique<br>Canada Statistics<br>Canada

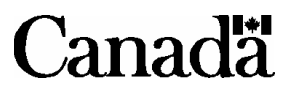

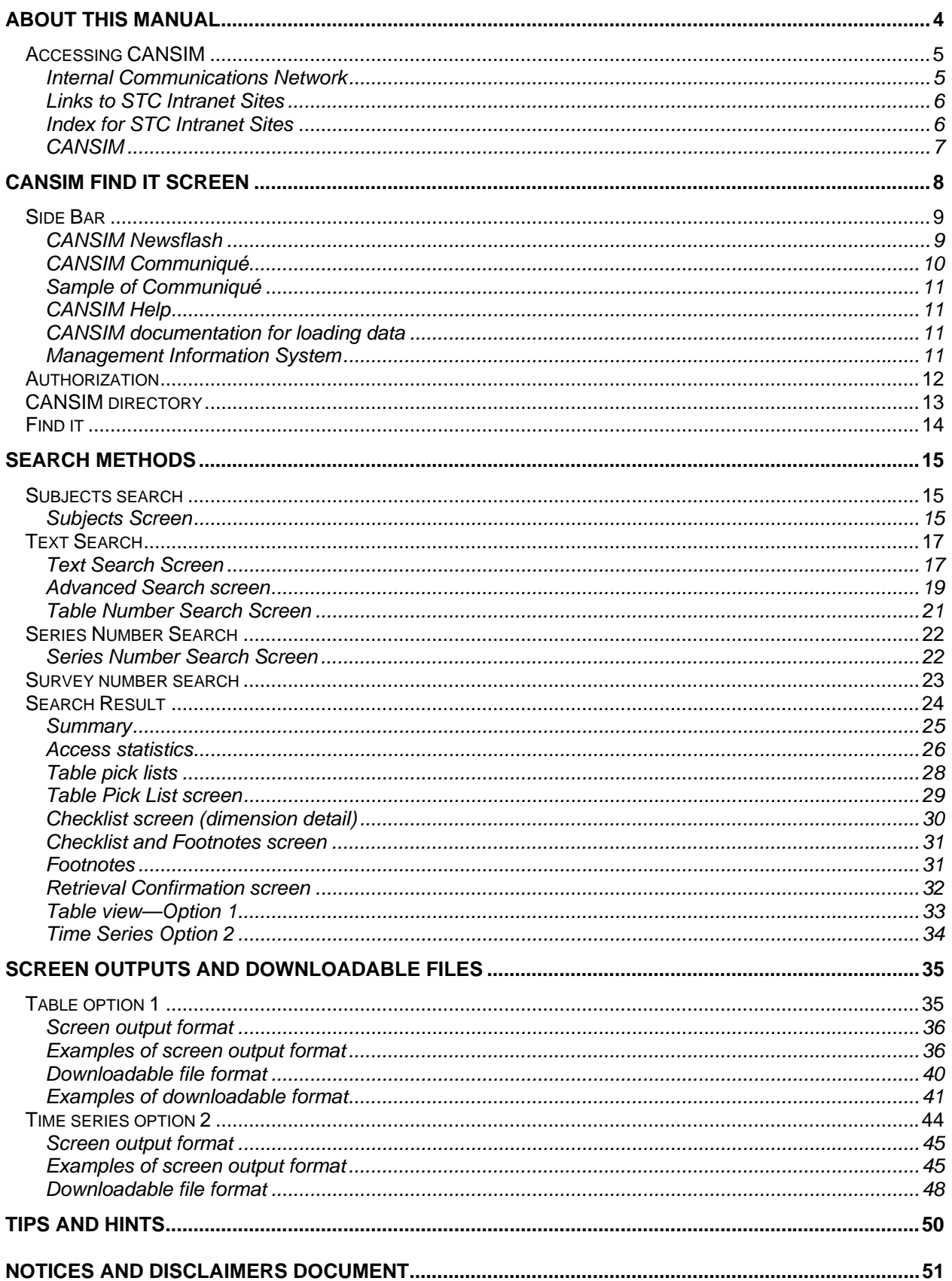

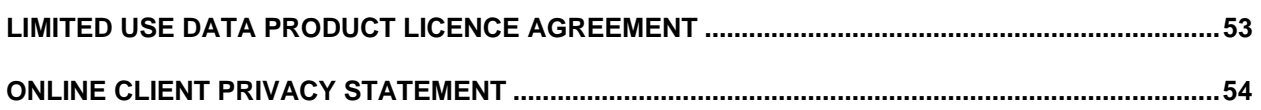

### <span id="page-3-0"></span>**About this manual**

This manual is a complete guide to CANSIM the authoritative Canadian socio-economic database. Easy to learn and to use, CANSIM offers you data on

agriculture arts, culture and recreation business enterprises communications construction education energy environment government

health iustice labour national accounts personal and household finance population and demography prices and price indexes

primary industries science and technology social conditions trade transport and warehousing travel and tourism

With more than 20,000,000 time series covering virtually every aspect of Canadian life, CANSIM data proves invaluable when you want to

make investment decisions evaluate social conditions conduct feasibility studies

conduct market analyses forecast economic conditions plan programs or services profile demographics

The *CANSIM User Guide* walks you through each CANSIM screen and option. After reading this guide, you will know how to

- search for data by subject, keyword, table number, series number and survey number;
- load, add, copy and modify data directly into your spreadsheets or databases;
- process your order; and
- contact us.

#### <span id="page-4-0"></span>**Accessing CANSIM**

There are different paths to access the CANSIM home page. If you don't already have a bookmark for the CANSIM home page here are the steps to access CANSIM.

To access CANSIM you will use the ICN (*Internal Communication Network*). Start your browser (Internet Explorer or Netscape Navigator. At this point the Statistics Canada web site home page will open. Click on the English button to access Internal Communication Network.

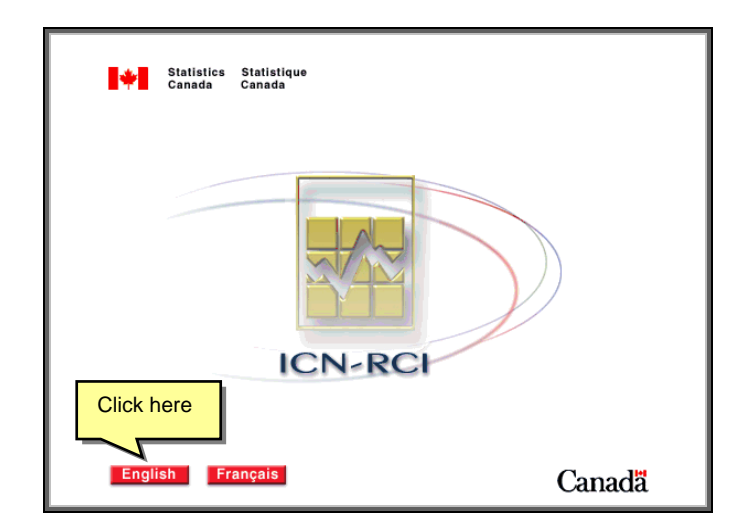

Internal Communications Network

From this page select STC Intranet Network

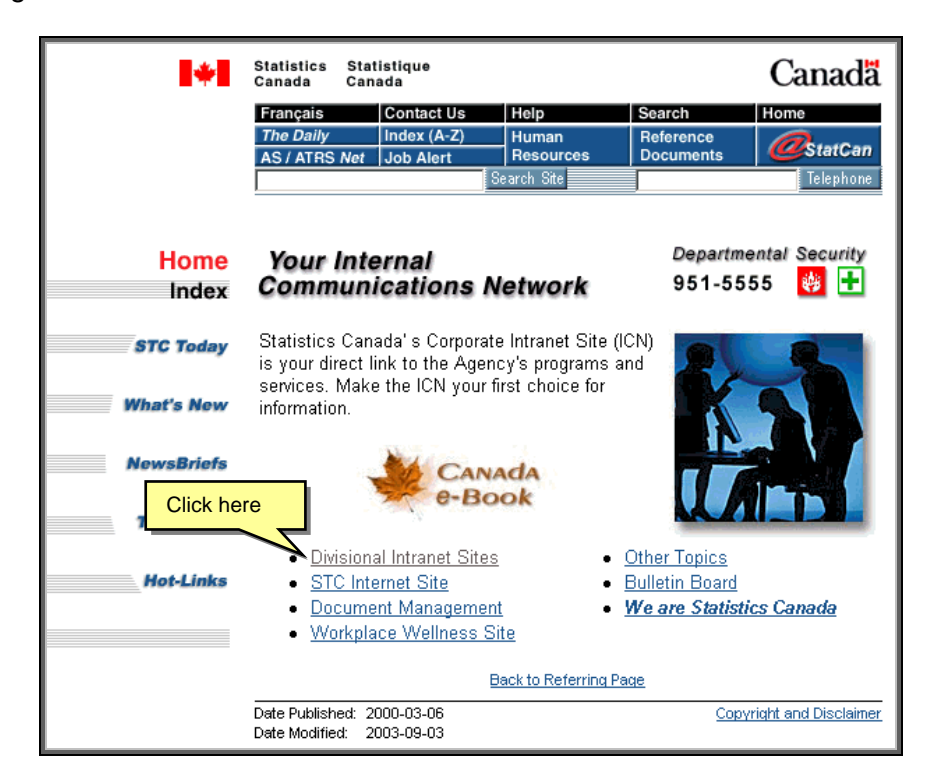

#### <span id="page-5-0"></span>Links to STC Intranet Sites

To expand the drop down list you must click on the triangle on the right side.

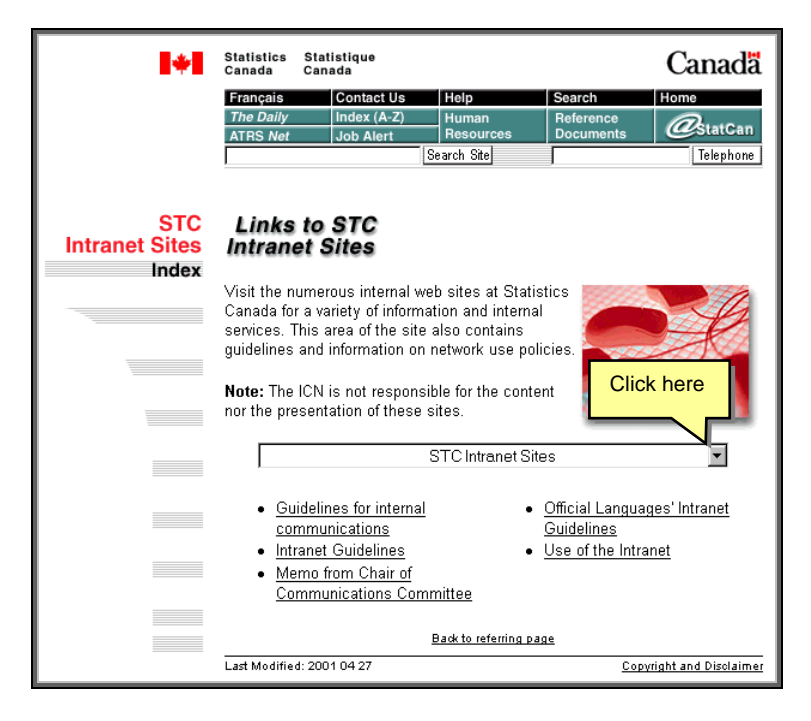

Index for STC Intranet Sites

Select CANSIM from the list.

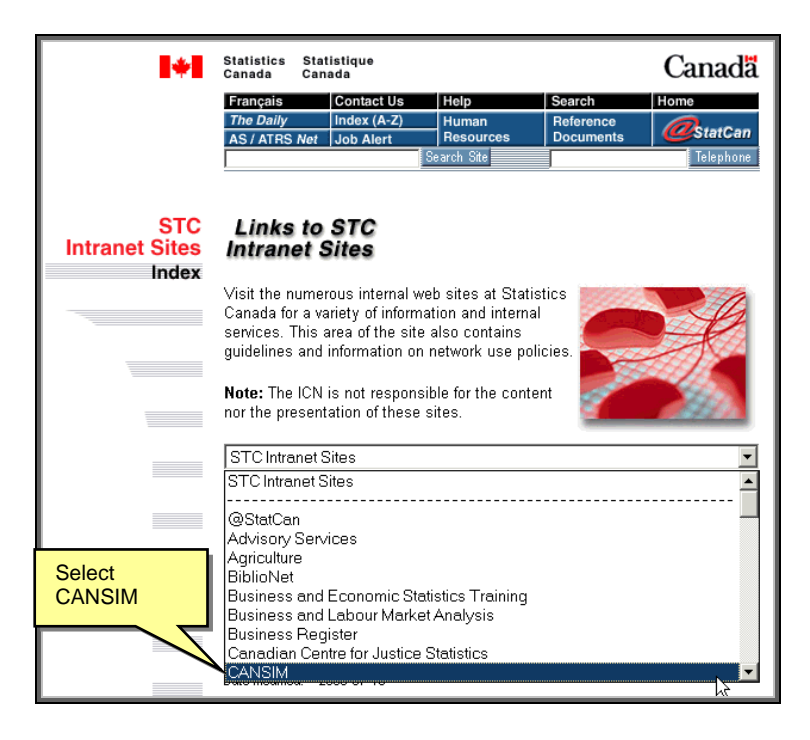

#### <span id="page-6-0"></span>CANSIM

Welcome to CANSIM. Select **English** (or **French)** to continue.

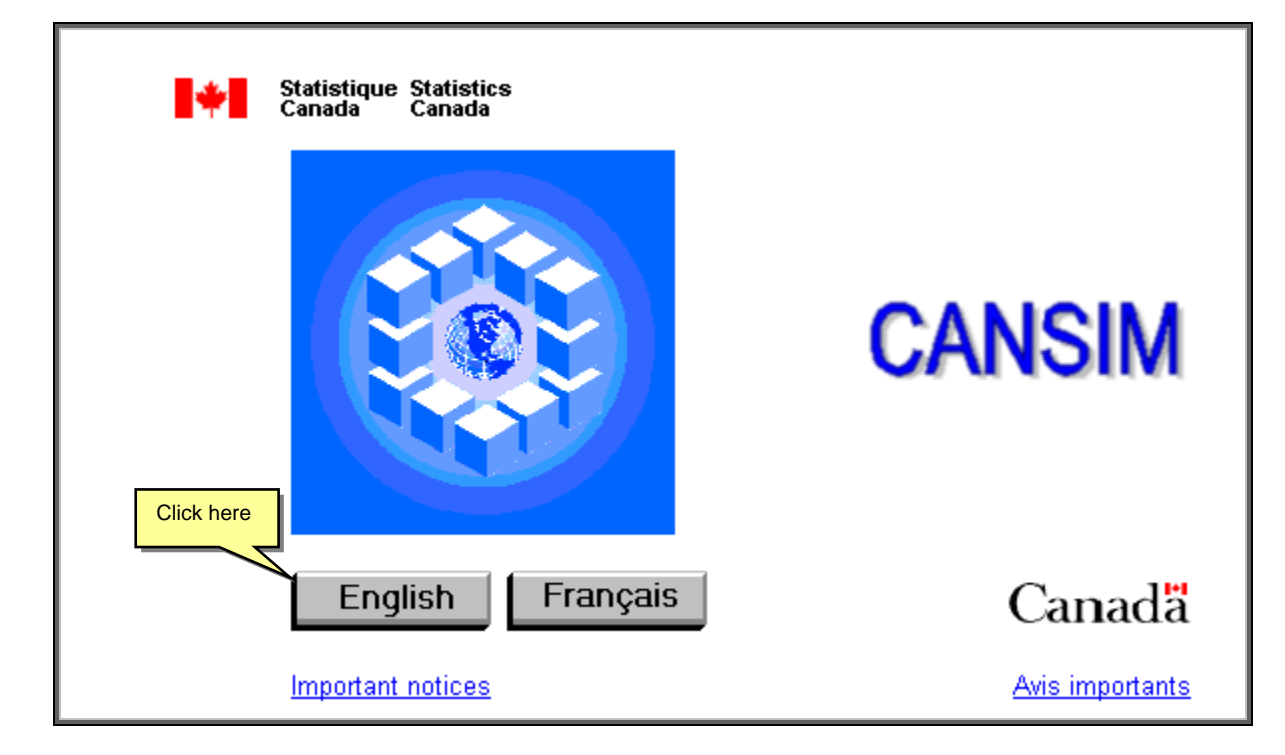

# <span id="page-7-0"></span>**CANSIM Find it screen**

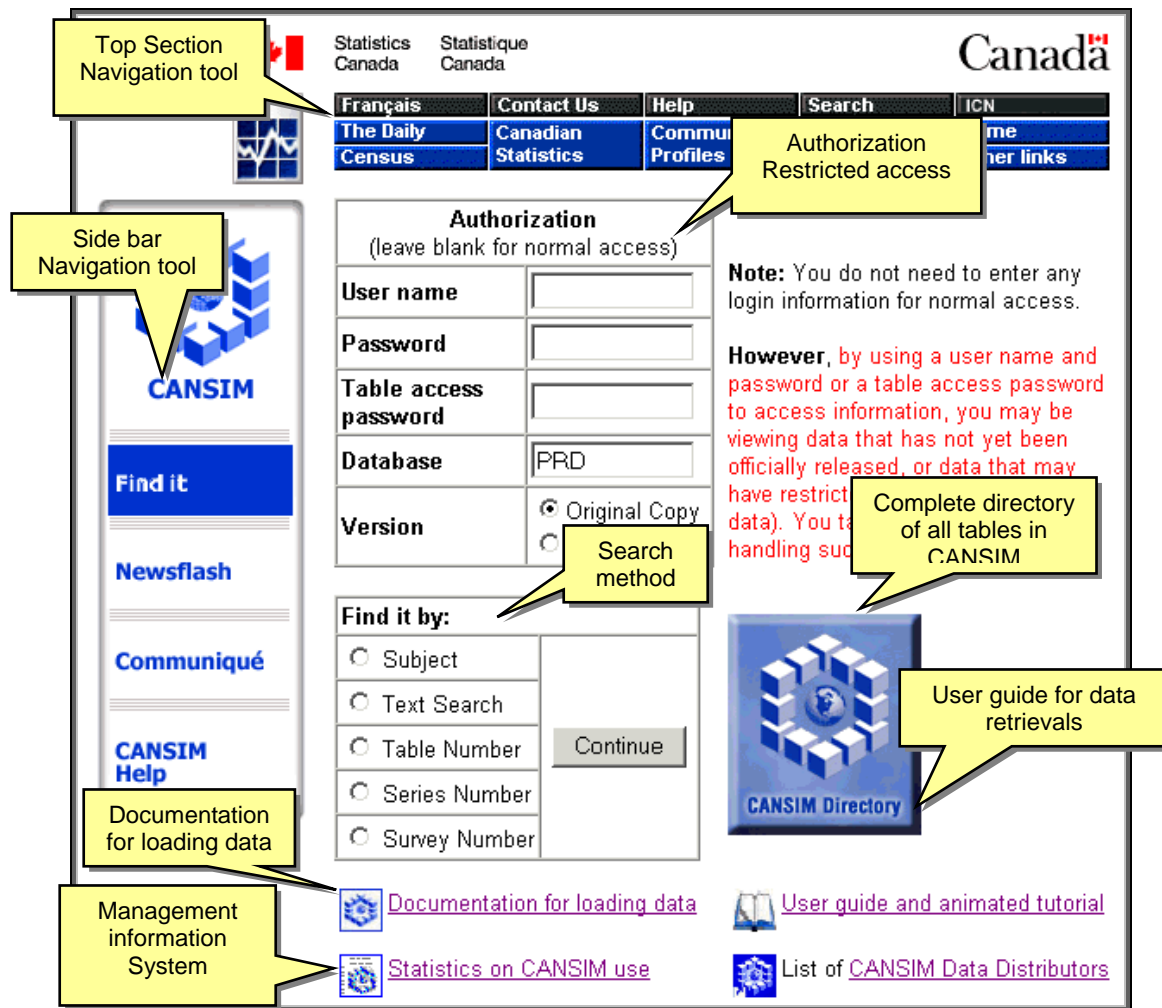

The **Find it** screen contains three sections:

Menu bar

The Menu bar helps you navigate anywhere on Statistics Canada's Web site.

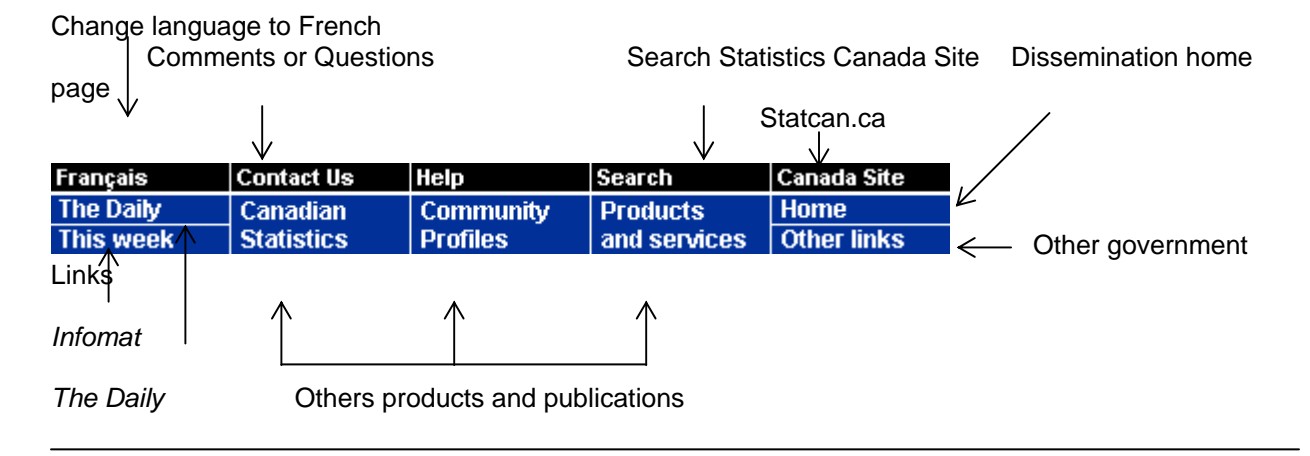

#### <span id="page-8-0"></span>**Side Bar**

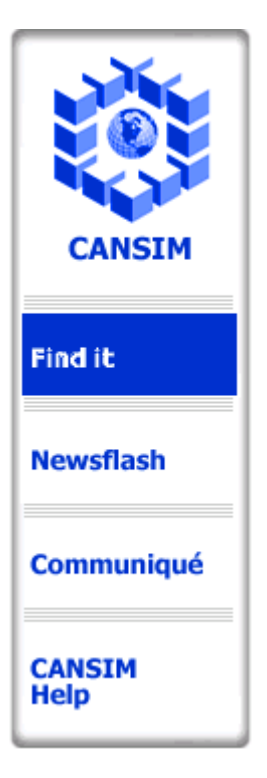

Use the options listed in this sidebar help you navigate CANSIM. We'll explain each option in the sidebar—reserving the explanation of the search options—accessed by clicking **Find it**—for last.

Click on **CANSIM Newsflash** to access the Newsflash page. Newsflashes display the title of the table, the frequency and other information. You can choose the day (one of the last five working days is available) for which you wish to view a CANSIM Newsflash newsflash from the drop-down list.

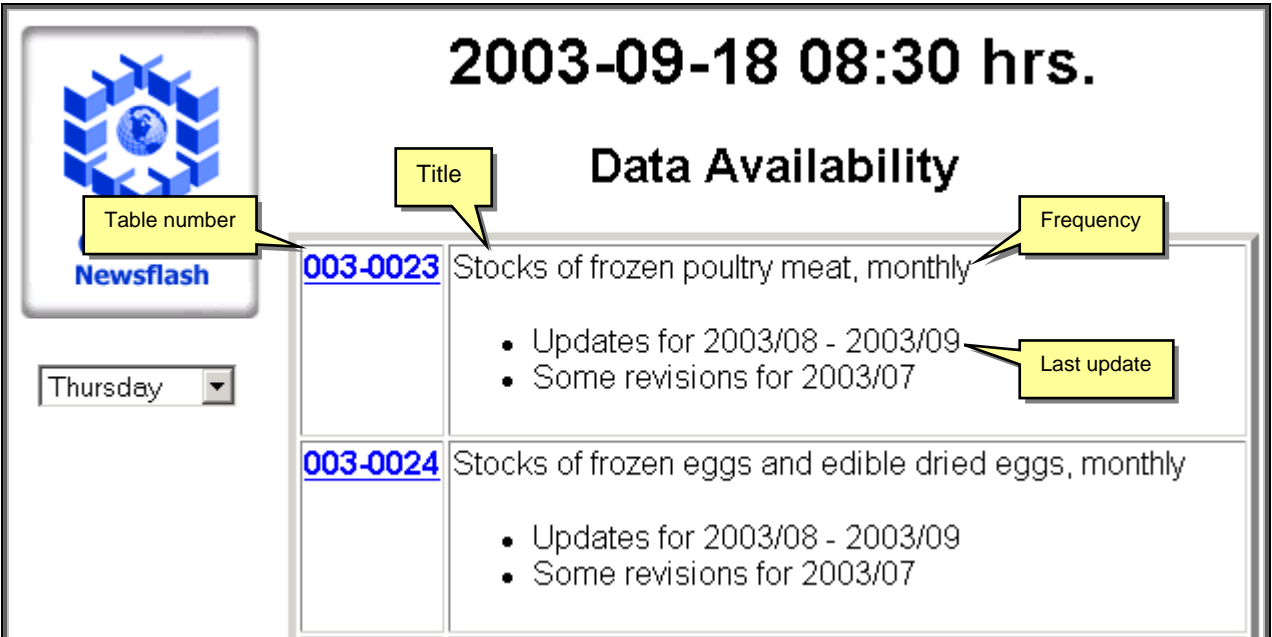

<span id="page-9-0"></span>The CANSIM Communiqué is a dated list of announcements alerting clients to important modifications to CANSIM. To access the Communiqué page, click on the date in blue. The Communiqué contains information such as methodology, variables, contact name and any other related information on the subject, which relates important modifications to the CANSIM database. CANSIM Communiqué

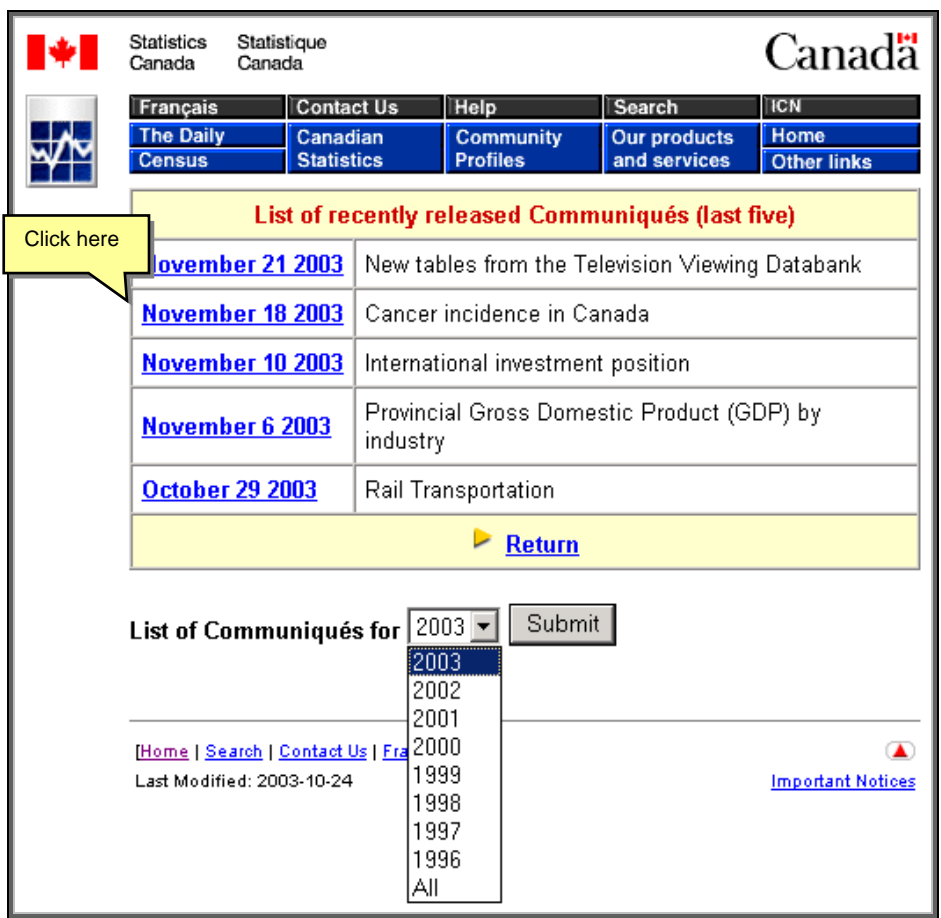

To access an older Communiqué, click on the drop down list and select the year and click the Submit button. All Communiqués for the reference year will then be accessible the same way.

You may search **all** the CANSIM Communiqués to view the history of modifications made to certain table(s) on the database. Choose "All" in the "List of Communiqués for" drop-down menu and press "Submit". A page containing all the Communiqués issued appears. You can then enter a word string in the "Find on this page" option located under "Edit" in your Internet browser to locate and view all Communiqués concerned with their area of interest.

#### <span id="page-10-0"></span>Sample of Communiqué

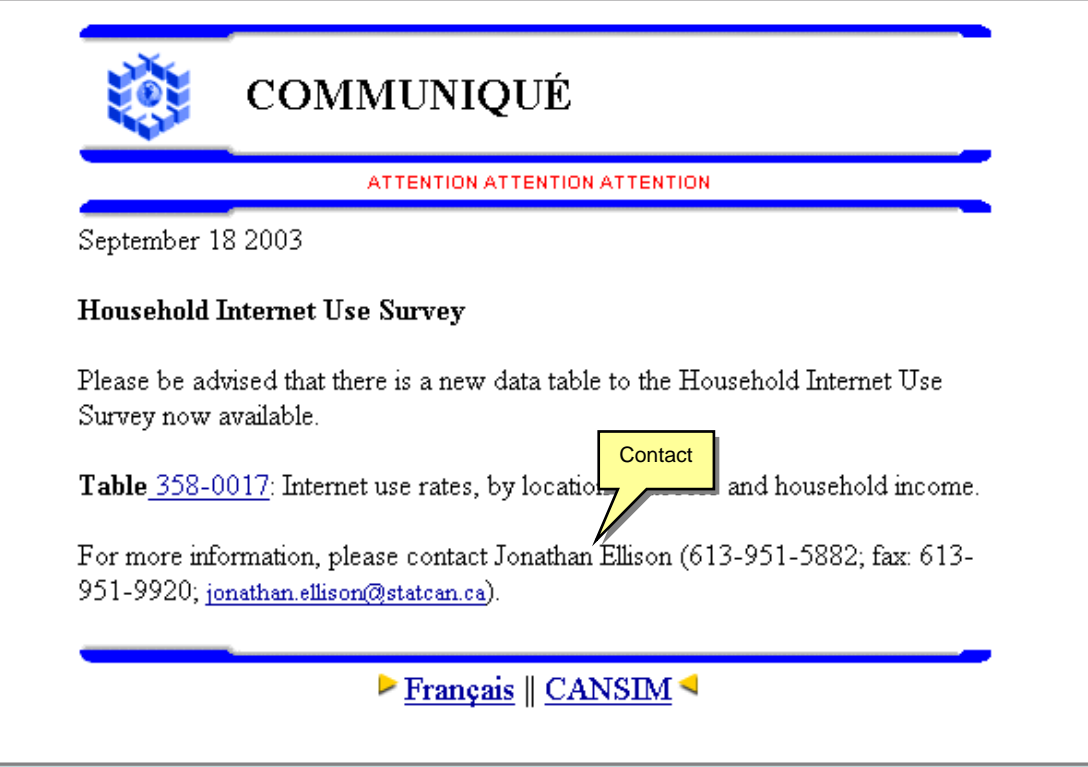

#### CANSIM Help

The CANSIM Help button appears on most CANSIM pages. When you click **Help**, you open a document that provides detailed information about the page or screen you are on.

#### CANSIM documentation for loading data

Searching for documentation on data entry for CANSIM? See the list below:

- User Guide coding CSV Files
- User Guide, Loading data with CSV files

#### Management Information System

To know the number of access for your data, consult the Management Information System. You will find access statistics by Statistic Canada employees and external client based on the chosen frequency. You can filter your research by division, by bloc of table or single table. You can also download your statistic after your selection is completed in Excel format.

#### <span id="page-11-0"></span>**Authorization**

You do not need to enter any login information for normal access. **However**, by using a user name and password or a table access password to access information, you may be viewing data that has not yet been officially released, or data that may have restricted access (confidential data). You take full responsibility for handling such data appropriately.

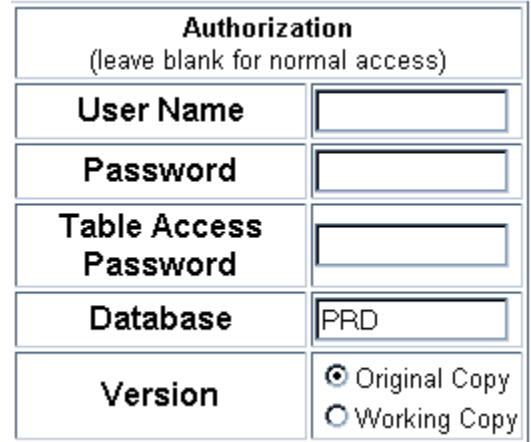

#### <span id="page-12-0"></span>**CANSIM directory**

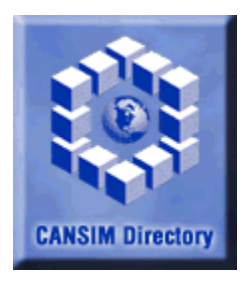

Click on CANSIM Directory button to get a list of all tables in CANSIM classify by theme and table number.

To access the table, click on the table number.

CANSIM Table Directory

# Agriculture

#### Crops

The Crops Section produces estimates of field crops, horticultural crops and grain marketing statistics.

001-0001 Producer deliveries of major grains, Western Canada, monthly 001-0002 Estimated stocks of grains on farms, end of crop year at July 31, annual Terminated 001-0003 Stocks of grains at July 31, annual 001-0004 Estimated summerfallow areas, annual 001-0005 Crushing statistics of major oilseeds for Canada, monthly 001-0006 Production and value of greenhouse vegetables, annual 001-0007 Production and value of honey, annual 001-0008 Production and farm value of maple products, annual 001-0009 Area, production and farm value of fresh and processed fruits, by province, annual 001-0010 Estimated areas, yield, production and average farm price of principal field crops, in metric units, annual 001-0011 Supply and disposition of principal grains, by crop year, Canada, annual 001-0012 Area, production and sales of mushrooms, annual 001-0013 Area, production and farm value of vegetables, annual 001-0014 Area, production and farm value of potatoes, annual 001-0015 Exports of grains, by final destination, monthly 001-0016 Area, production and farm value of tobacco, annual Terminated 001-0017 Estimated areas, yield, production, average farm price and total farm value of principal field crops, in imperial units, annual 001-0018 Estimated areas, yield, production, average farm price and total farm value of selected principal field crops: sugar beets, tame hay and fodder corn, in imperial units, annual 001-0019 Estimated area, yield, production, average farm price and total farm value of selected major speciality field crops, in imperial units, annual

#### <span id="page-13-0"></span>**Find it**

The **Find it** options list lets you choose one of five search methods. Simply click the button beside the search method you want to use to retrieve your data.

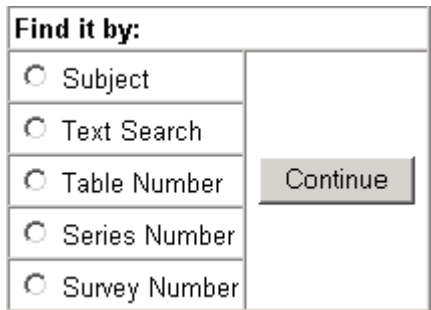

The Five search options are:

- **Subjects**: Select this option if you want to search by theme or subject. All CANSIM tables are associated with one or more subjects from the Statistics Canada Subjects list.
- **Text Search**: You can search for words and phrases that occur anywhere in the metadata of CANSIM tables.
- **Table Number**: If you already know the CANSIM Table Number(s), this option is the quickest way to access the data.
- **Series Number**: If you already know the CANSIM series numbers (also referred to as vector numbers), you may enter them directly (separated by a comma).
- **Survey Number**: Opens a list of all surveys related to one or more CANSIM tables; selecting a survey retrieves all related tables.

All search methods, except Series Number search, result in the display of one or more CANSIM tables. You are then prompted to select one table from the list displayed and proceed from there. When entering series numbers, you may include series that come from more than one CANSIM table; outputs from a list of series will always display that list as one dimension and time as a second dimension.

## <span id="page-14-0"></span>**Search methods**

In the following pages, each of the five search methods is explained in detail.

#### **Subjects search**

The subjects search method is the first listed in the **Find it** box. To begin, click the button beside Subjects.

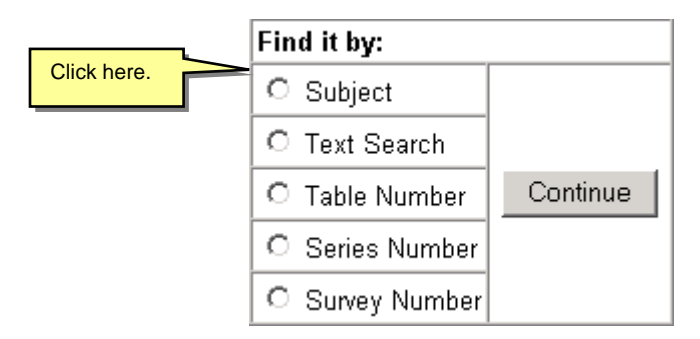

When you search by subject, you are presented with a listing of 24 major subjects. This subject list consists of high- level and second-level terms taken from the Statistics Canada Thesaurus. The list developed to provide a broad subject approach to the information holdings on Statistics Canada's Web site and to allow you to locate and access Statistics Canada data by theme.

#### Subjects Screen

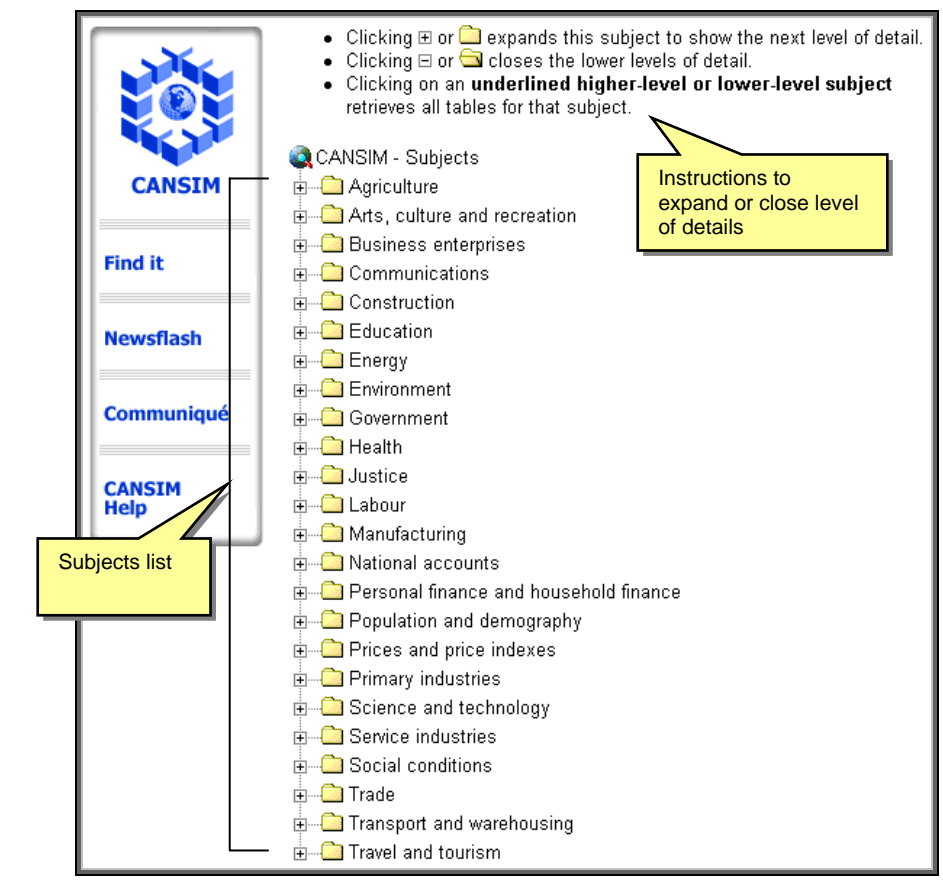

Only subjects for which at least one associated CANSIM table exists are shown. Each major subject can be expanded to one or more second-level subjects. The following options are available:

- 1. To see the second-level subjects (or subtopics) that make up a top-level subject, click on  $\mathbf{r}$
- 2. To obtain the list of all tables available for a top-level or second-level subject, click on the underlined subject title, or on  $\Box$  next to it. Click the title of a top-level subject to retrieve the list of all tables pertaining to all the second-level subjects under that major subject.
- 3. To bring back the list that shows only top-level subjects, click on  $\blacksquare$ , which closes the second-level subjects.

For example, to search for "Electricity power statistics," click the top-level subject heading, **Energy**.

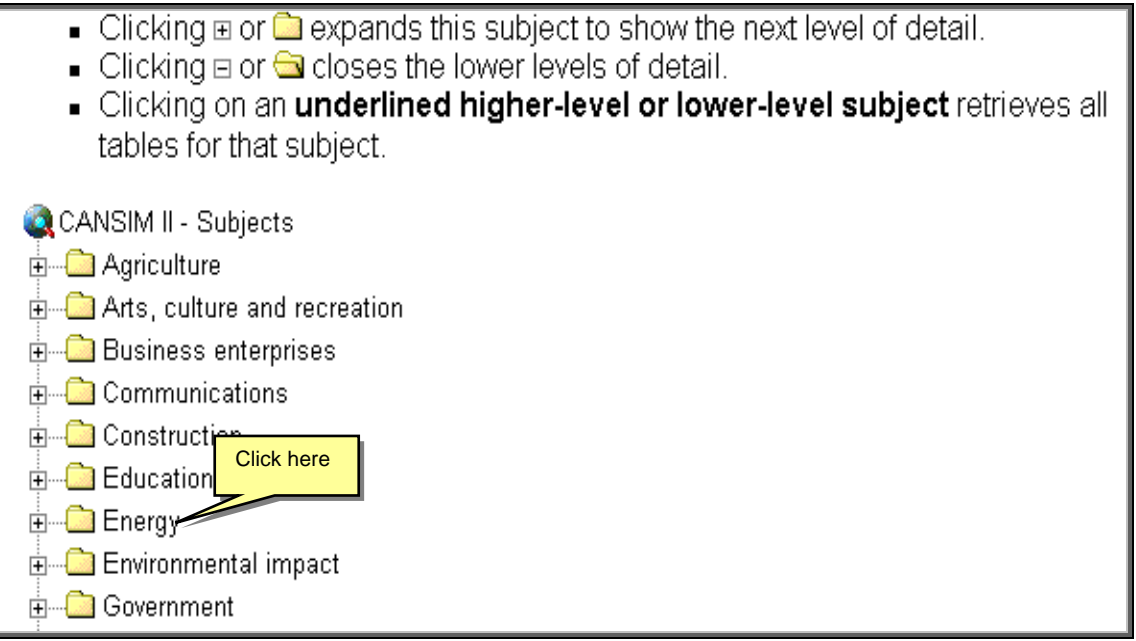

A list of subtopics related to Energy appears. Next, to see all tables related to Electricity click on **Electricity**.

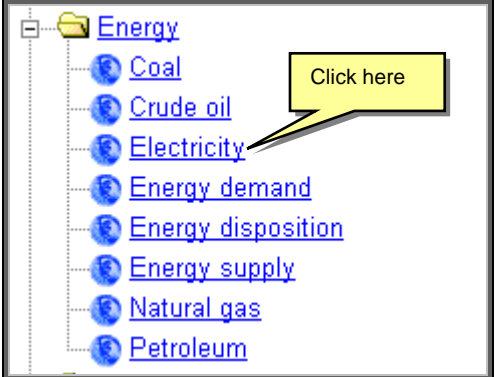

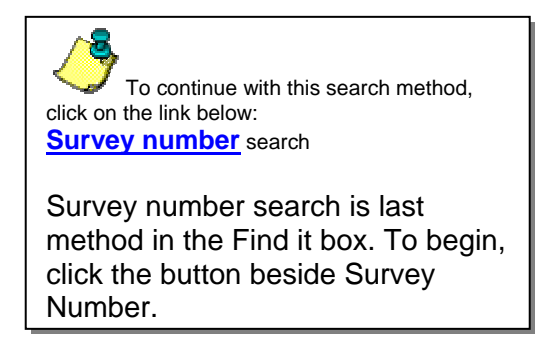

#### <span id="page-16-0"></span>**Text Search**

To search by keyword, select **Text Search**, the second option listed in **Find it** box.

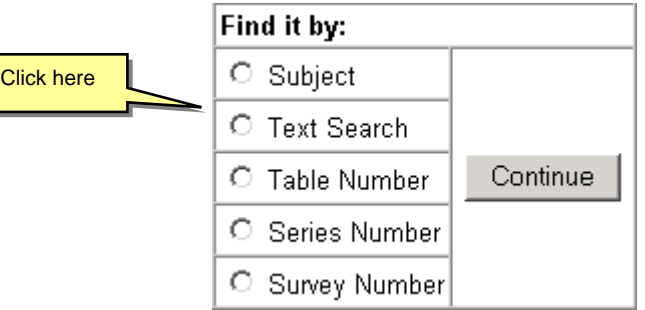

#### Text Search Screen

There are four steps to establishing a Text Search; each step is explained in detail following the screen illustration.

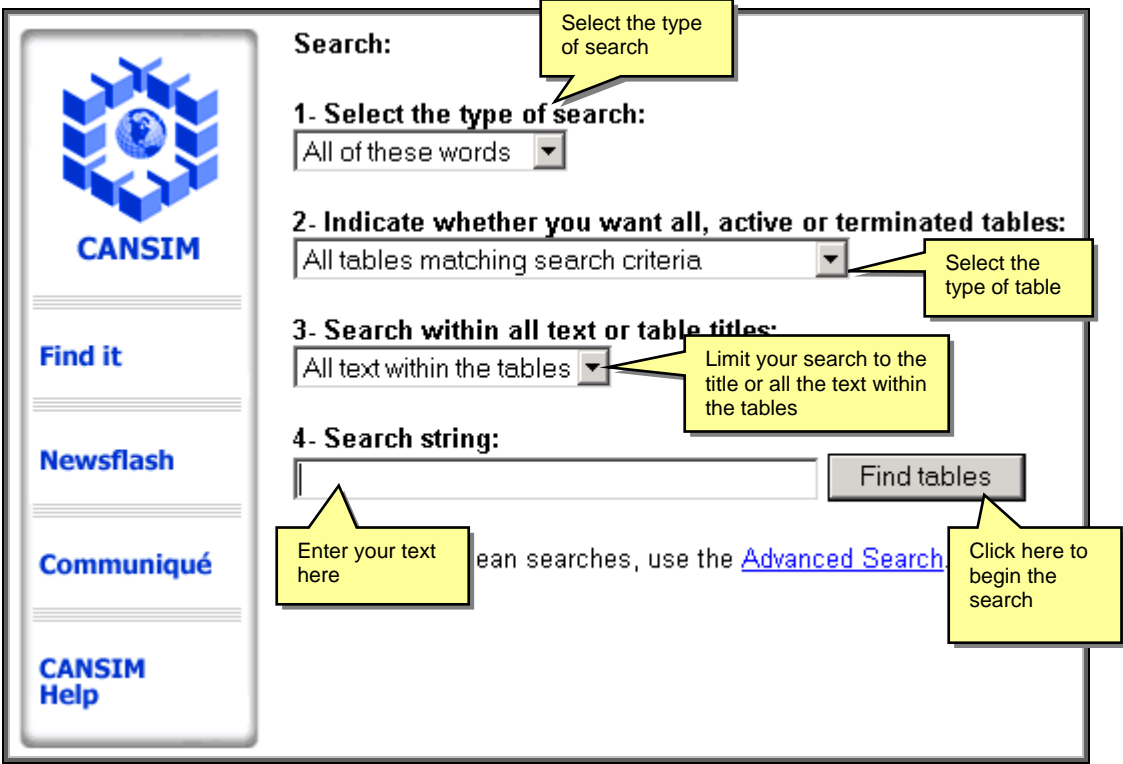

- 1. Select the **type of search**:
	- **The phrase:** looks for the exact string you type including punctuation and spaces.
	- **All of these words:** looks for tables that contain all the words you enter (functions like the Boolean AND).
	- **Any of these words:** looks for tables that contain any of the words you enter (functions like the Boolean OR).
	- **Note:** Searches are not case-or accent-sensitive.

2. Indicate what kind of tables you want to retrieve: Active or Terminated or both. Active Tables are updated regularly. Terminated Tables are no longer updated. By default all tables that satisfy the search criteria will be part of the result.

- 3. Choose between searching all of the text in the tables, or only the table titles.
- 4. Enter the phrase or word(s) you are searching for then click **Find Tables**.

All text in a table will be searched, including table titles, dimension descriptions, and member descriptions. A member is a discrete component in a dimension (e.g., Ontario in a **geography** dimension, or mining in an **industry** dimension).

Time is not a dimension, but rather one of the characteristics of a time series. You cannot search by date.

Words have to be matched exactly. You can use an asterisk as a wildcard character to search for different forms of a word. For example, you might search for *harvest\** to find tables containing *harvest***,** *harvests***,** *harvesting***,** *harvested***,** etc.).

#### <span id="page-18-0"></span>Advanced Search screen

First, select the fields you wish to search (if you do not select any fields, all the default-selected fields will be searched).

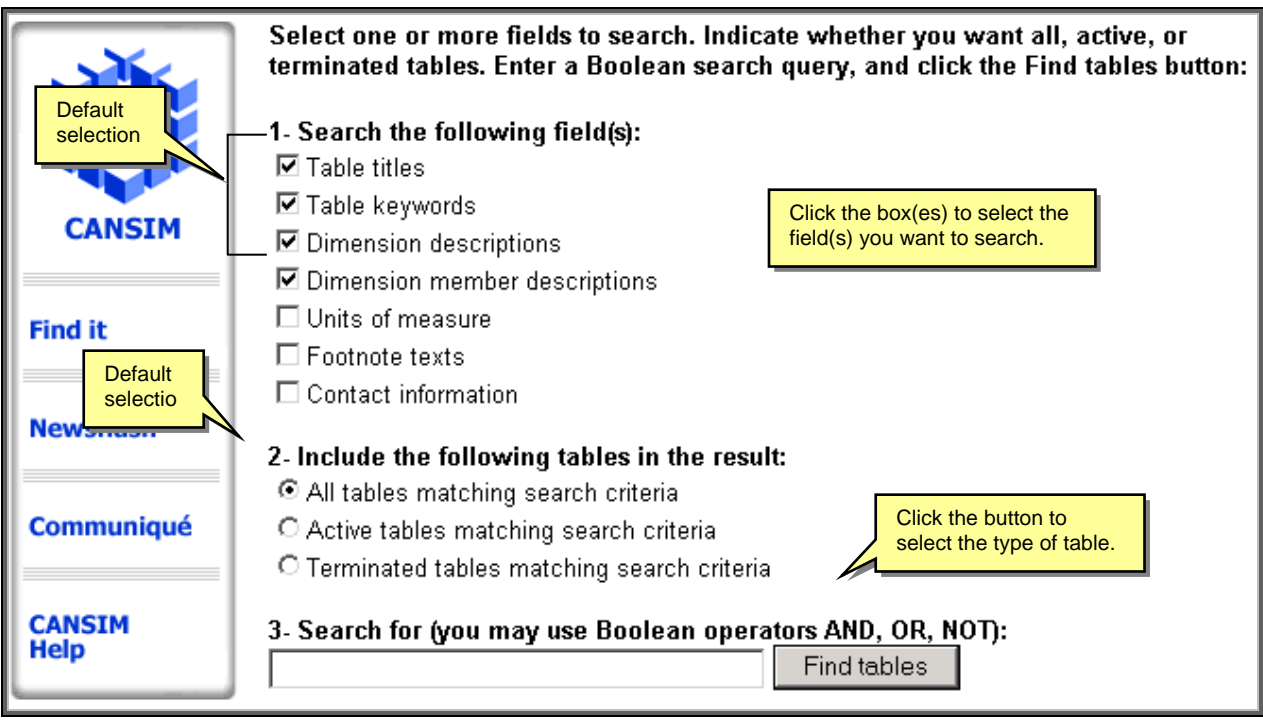

**A**It is important to understand the distinction between the following: the **dimension** *descriptions* field describes the dimension itself (e.g., geography, industry, and type of employee). The *dimension member* field contains the description of each member of each dimension (e.g., Canada, Newfoundland and Ontario for the geography dimension, or public employees and private employees for the type of employee dimension).

Second, indicate whether you wish to include all tables, only active tables or only terminated tables in your search. (A terminated table refers to a table that is no longer being updated.)

Finally, enter a full Boolean query, and then click **Find tables**.

You may use the words **AND**, **OR** and **NOT**, as well as parentheses to specify your search query. Use an asterisk for wildcard searches; for example, you might search for *harvest\** to find tables containing *harvested, harvesting, harvests*, etc.

Keep the following points in mind when you perform Boolean searches:

- Searches are not case-sensitive or accent-sensitive.
- If you prefer, you can use symbols instead of words for the operators, **&** for **AND**, **|** for **OR** and **~** for **NOT**.
- When you use **AND** between two words, both words must be found in the same field for the search to succeed. For example, say you want to search in both table titles and dimension member descriptions, and you search for *Livestock* **AND** *Ontario.* Although there is a table about livestock that includes Ontario as a member of the geography dimension, the search will not find it, because *Livestock* is found in the table title, while **Ontario** is found as a member of the geography dimension.
- The **NOT** operator has a peculiar syntax: it really stands for **AND NOT**. You should therefore not have it as the first word of a search, and you should also not prefix it with the word **AND**. For example, if you want to search for "**construction excluding residential construction**", the syntax is "*construction NOT residential",* **not** "*construction AND NOT residential."*

Time is one of the characteristics of a time series: it does not have the same properties as a dimension, so it is not possible to include dates in your search criteria.

If the result of your search exceeds 100 tables, only the first 100 tables will be listed. To view the next 100 tables, click on Next at the end of the list.

<span id="page-20-1"></span><span id="page-20-0"></span>Table Number Search

The Table Number search method is the third option listed in the **Find it** box. To begin, click the button beside Table Number.

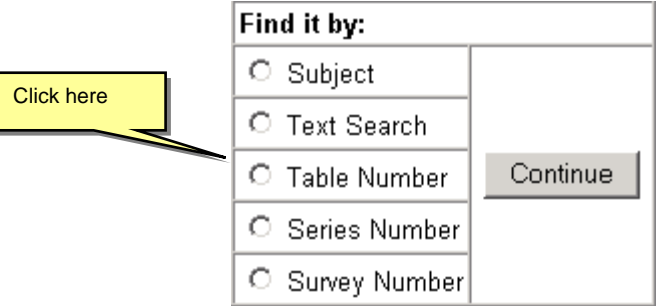

Enter one or more CANSIM table numbers, separated by commas (do not use any spaces or other punctuation; the hyphen before the last four digits of a table number is optional). If you enter more than one table number, you will be prompted to select the desired table from a list; if you enter only one table number, you will be brought directly to the content selection lists for that table.

Table Number Search Screen

.

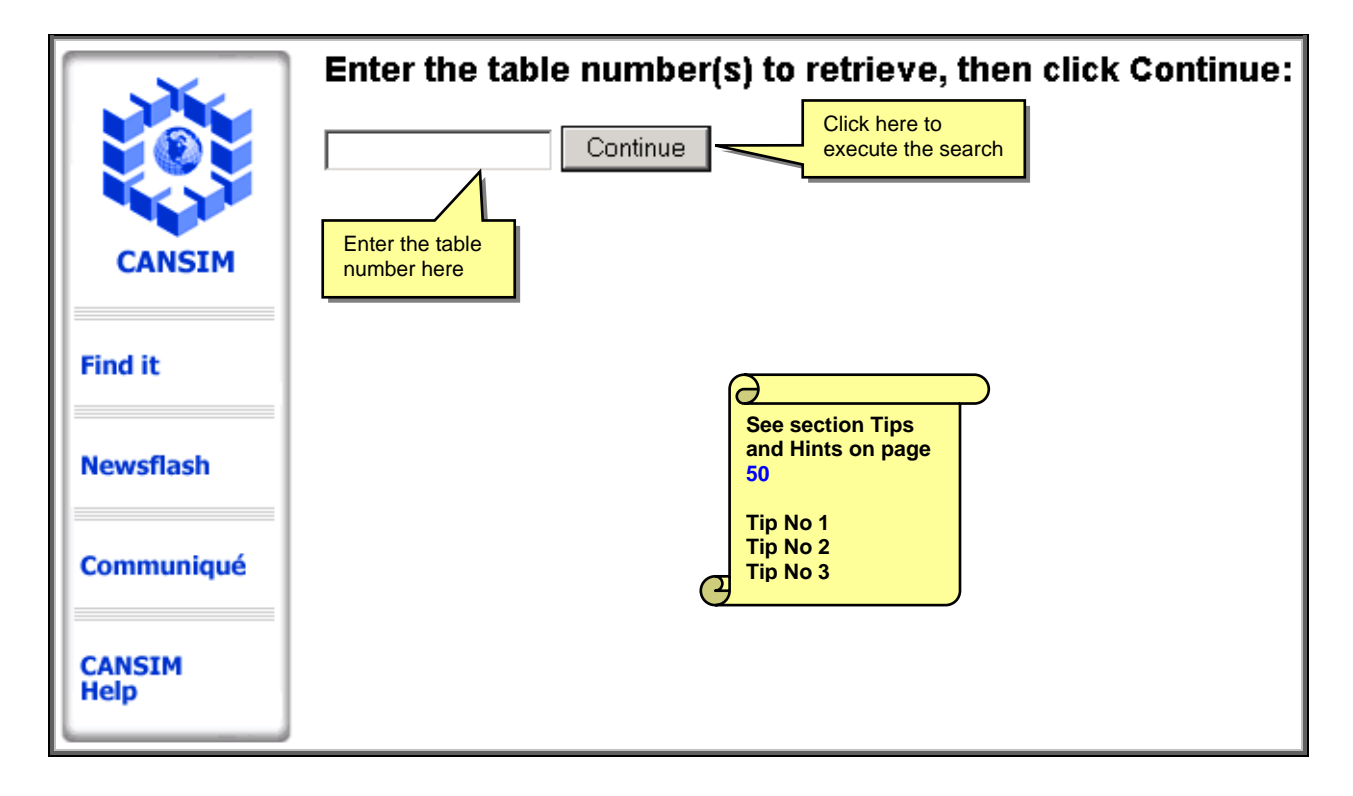

#### <span id="page-21-0"></span>**Series Number Search**

The Series Number search is the forth method listed in the **Find it** box. To begin, click the button beside Series Number.

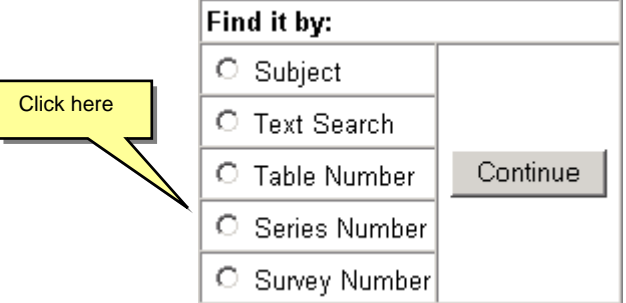

Enter one or more CANSIM series numbers (also known as vector numbers) separated by commas. The selected series do not all have to come from the same CANSIM table, but for most outputs, they do need to have the same *frequency* (periodicity).

When you request several series, each series number must be entered separately. It is not possible to ask for a range.

You may also use CANSIM databank numbers or the vector numbers.

Series Number Search Screen

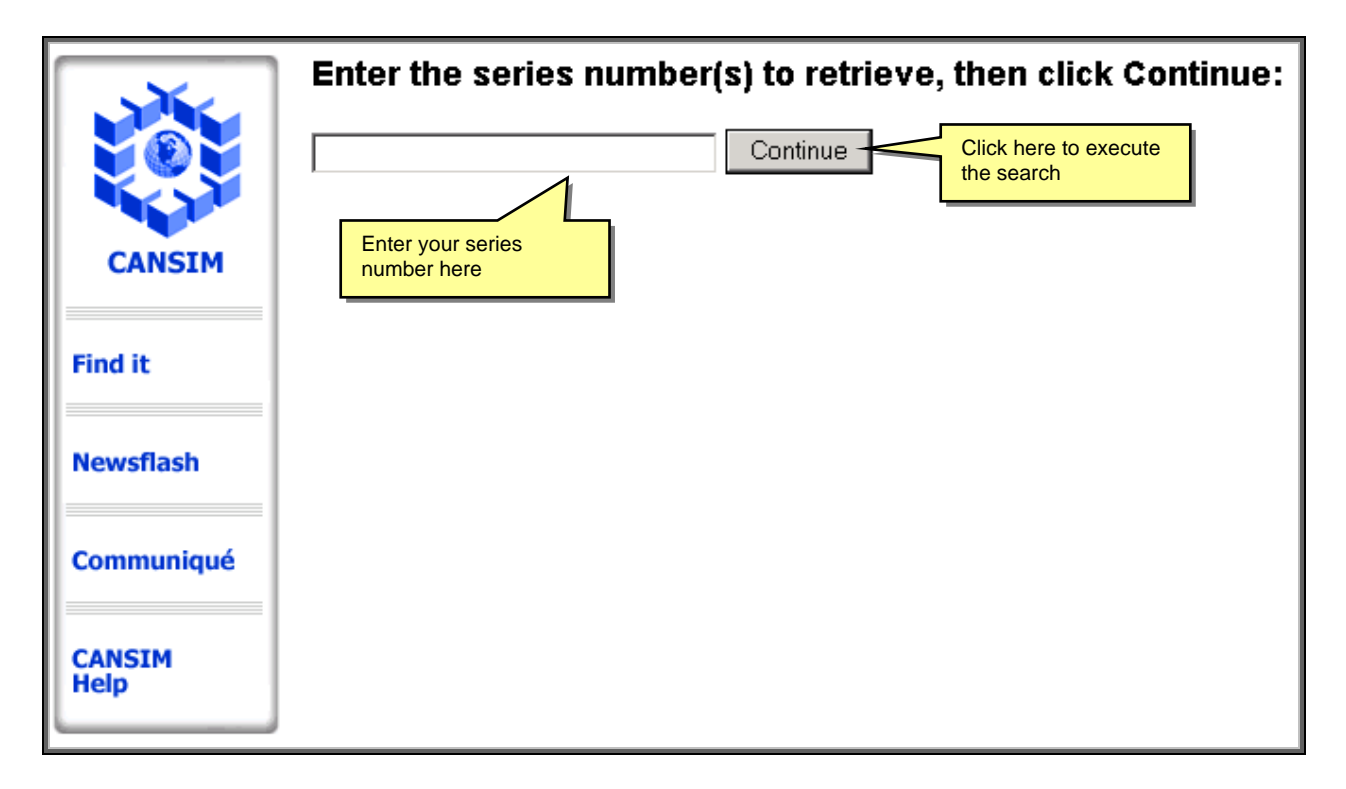

#### <span id="page-22-0"></span>**Survey number search**

Survey number search is last method in the Find it box. To begin, click the button beside Survey Number.

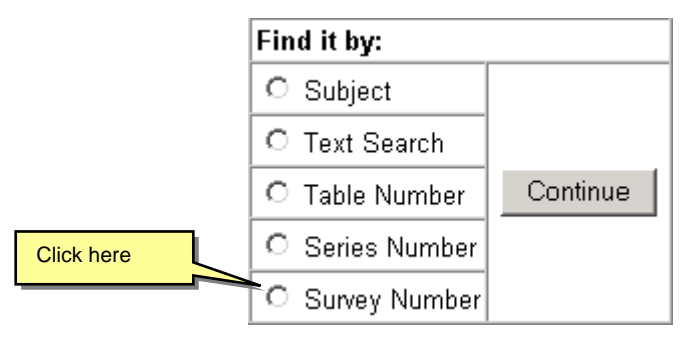

The Integrated Meta Data Base (IMDB) contains information about the surveys and statistical programs carried out by Statistics Canada and other agencies to collect assemble process and disseminate statistical information.

The database may be used to find out how data for particular CANSIM tables are collected or to identify contacts for questions on the data or survey methodology. The IMDB contains descriptions of over 450 surveys and statistical programs each identified by a unique four-digit survey number.

After selecting a Survey or Program from the list you may choose to either retrieve the list of CANSIM tables for that survey or program or consult the IMDB for more information.

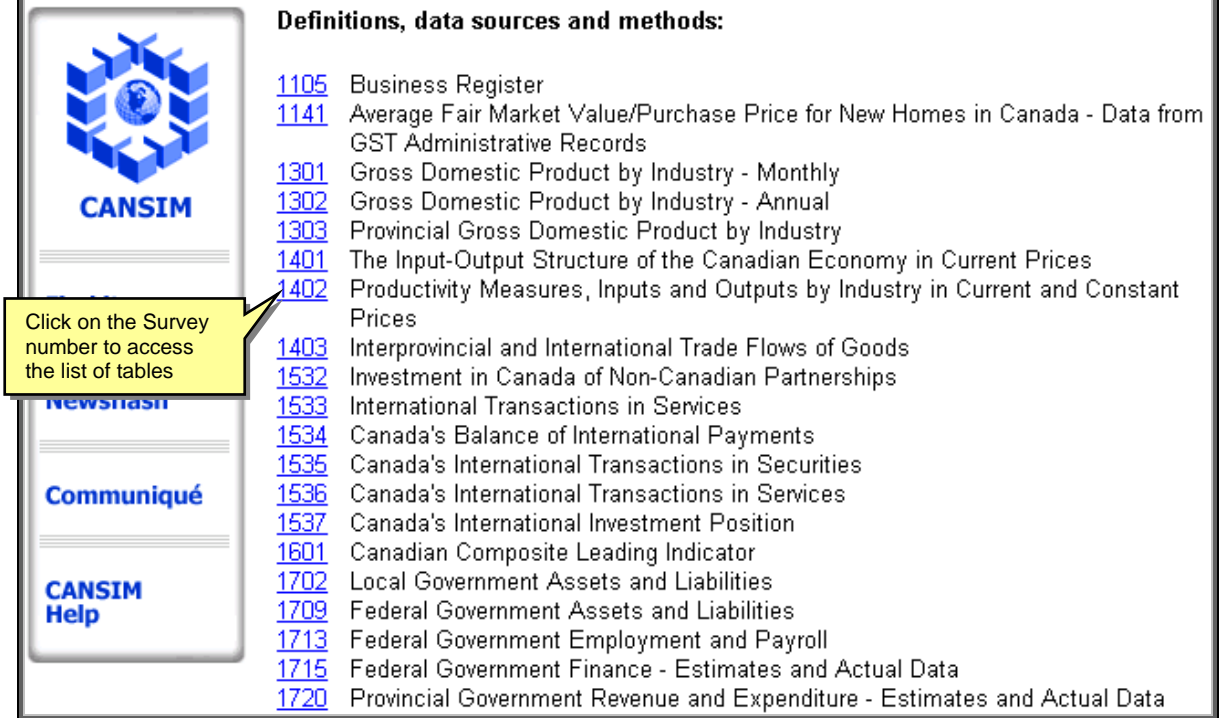

#### <span id="page-23-1"></span><span id="page-23-0"></span>**Search Result**

Searches most often result in more than one table. To continue, you have to select the table you wish to extract data from (by clicking on the table number). Selecting a table this way will display a screen for you to indicate which subset of the table you want.

Under Edit on your browser's toolbar, you can use the Find feature to look for specific text within the search results. This is particularly useful when the list of tables contains many tables arranged in no particular order.

In this example, we will select Table number 127-0001—one of three tables related to Electricity. Click the blue table number from the Search results screen.

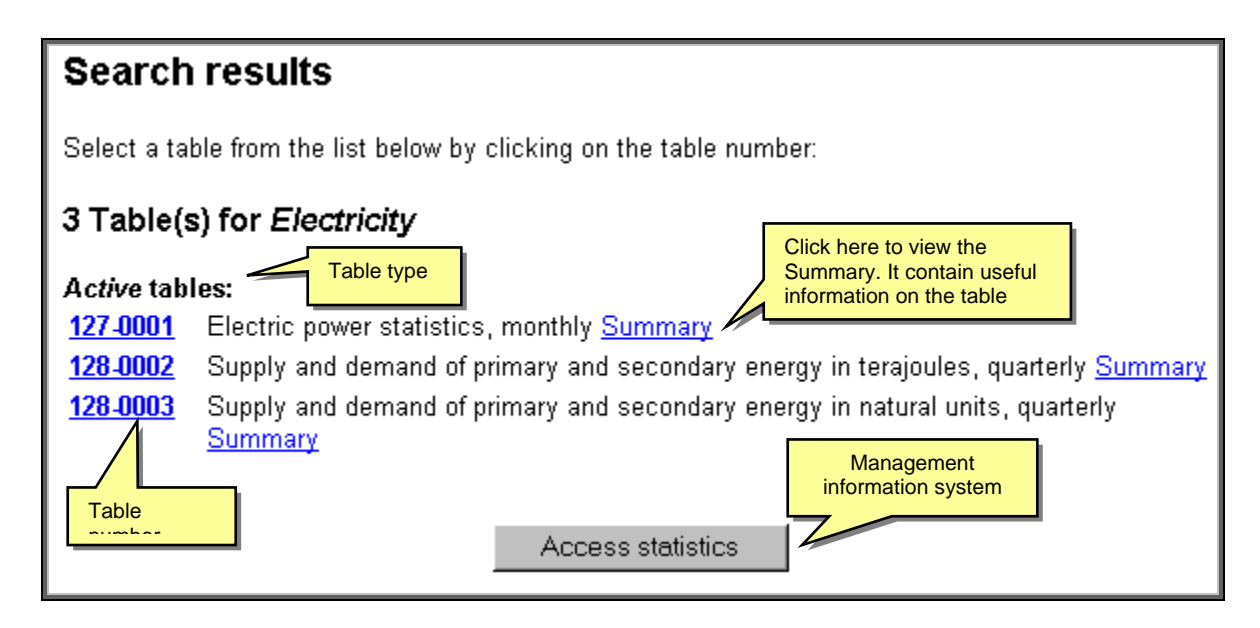

Some table titles may have one or more status designations:

- **Active tables** (as in the upper picture)
- **Terminated tables** refers to a table no longer being updated (as in the picture below)

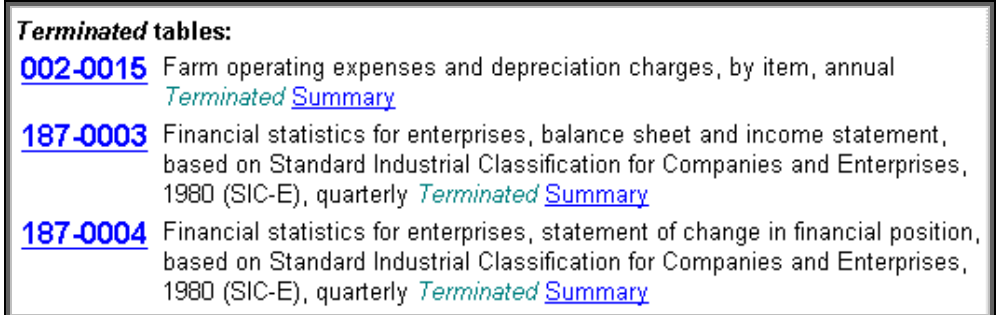

#### <span id="page-24-0"></span>Summary

Clicking on **Summary** will open a new window listing some of the attributes of the table.

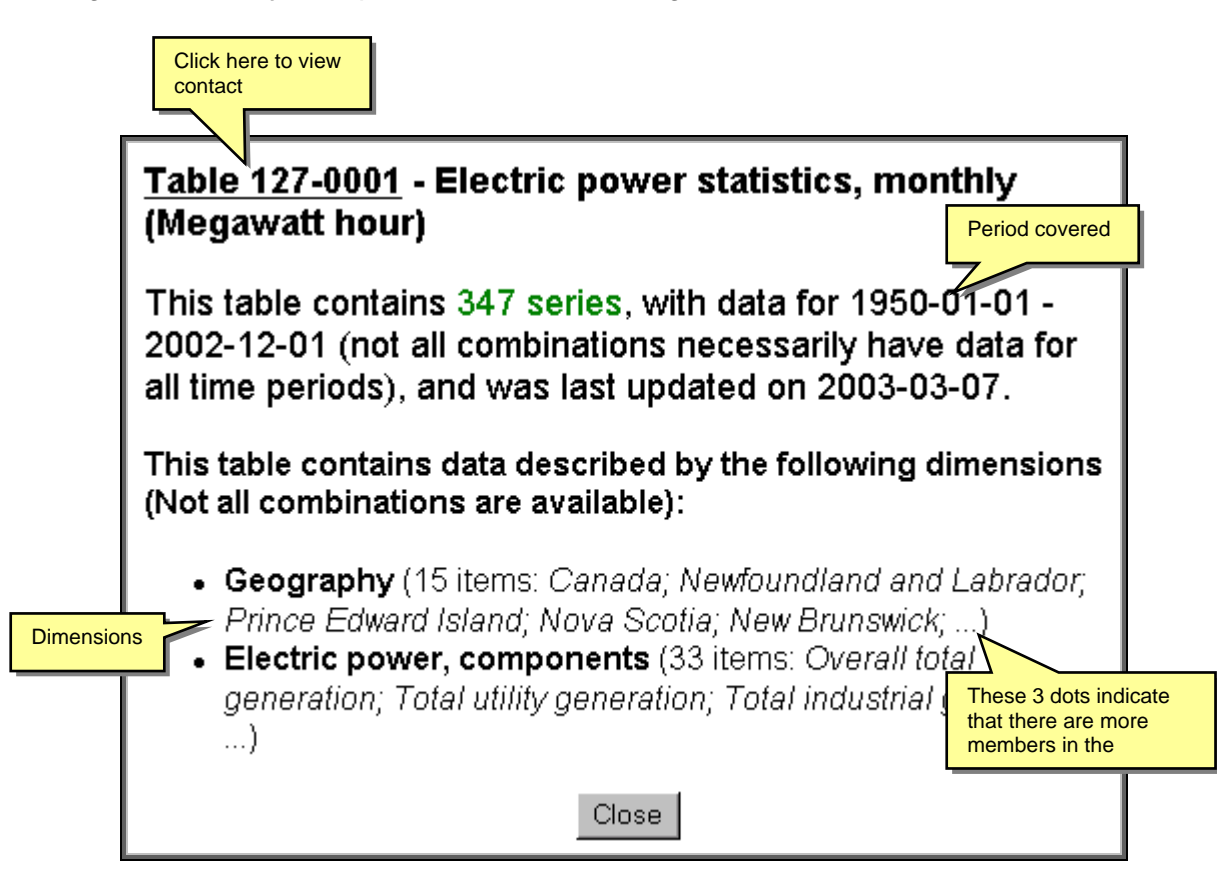

#### **Contact**

The Contact window contains information on the Division, contact person, telephone and e-mail address.

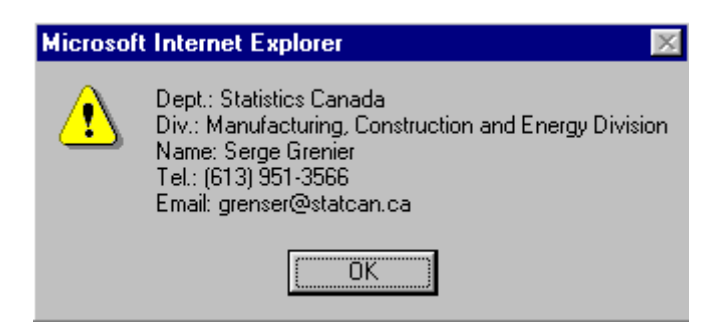

#### <span id="page-25-0"></span>Access statistics

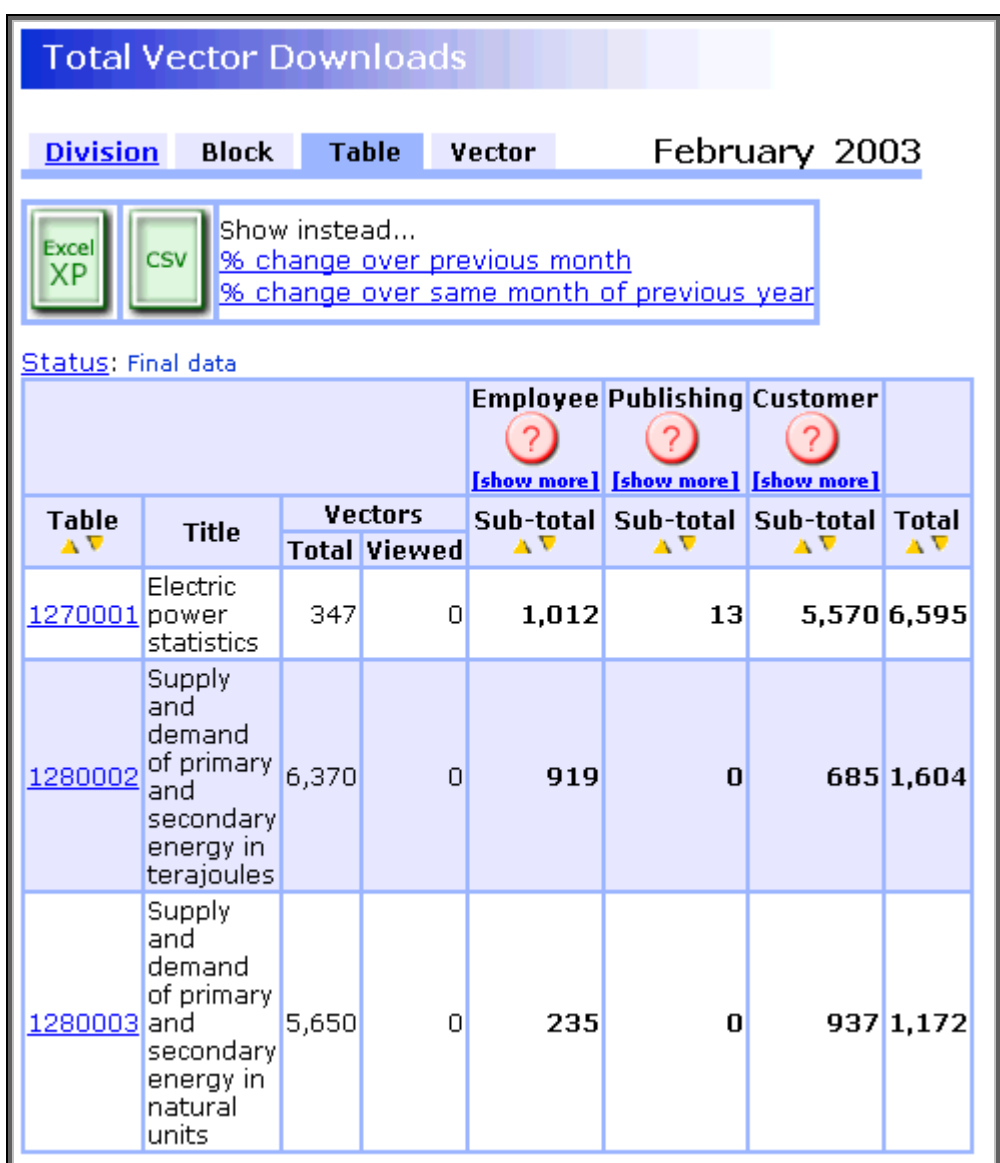

**Employee** columns contain the following types of users:

**[Intranet](http://cansima.statcan.ca/)** - Employee downloads via the Intranet on network A (in real-time at vector level, updated weekly for all other levels);

**Internet** - Employee downloads via the Internet on network B (updated monthly);

**Distributor** - Backup application used to create distributor data files (may indicate if a vector is carried by a distributor) (in real-time at vector level, updated weekly for all other levels);

**Maintenance** - Employee downloads for maintenance purposes. This includes downloads to working copy data (pre-release) from the Intranet, to original data (released) for

development and testing purposes, and downloads from the Array Editor and various other tools. (in real-time at vector level, updated weekly for all other levels);

**Accounts** - All downloads through an account on network B (updated monthly).

**Publishing** columns contain the following types of users:

**Laurence** - Users of the Laurence.exe application which is used to create dynamic publications. These **do not** represent the number of page views for the actual publication For page views of publications, please select "Publications" from the [marketing Webtrends](http://marketing/English/Update_pages/Marketing_Division_Traffic_Reports02.htm)  [site](http://marketing/English/Update_pages/Marketing_Division_Traffic_Reports02.htm);

**SRP** - Users of the SRP application which is used to build Canadian Statistics Tables. These **do not** represent the number of page views for Canadian Statistics Tables. For page views of Canadian Statistics tables, please select "Canadian Statistics" from the [marketing](http://marketing/English/Update_pages/Marketing_Division_Traffic_Reports02.htm)  [Webtrends site](http://marketing/English/Update_pages/Marketing_Division_Traffic_Reports02.htm).

**Customers** columns contain the following types of users:

**Orders** - Customer downloads from orders on the website or through the deposit account site on network B. Customers purchase vectors at a cost of \$3 each (volume discounts apply to deposit account customers) and can then download the data as many times as they wish within 24 hours. Note: some users are allocated money in a deposit account that they do not pay for (updated monthly);

**Subscribers** - Subscriber downloads from the web on network B. Customers can order a subscription for a specified price to gain access to all data within a given theme for a period of a year. More information on subscriptions is available on the CANSIM site on network B (updated monthly);

**[E-STAT](http://www.statcan.ca/english/Estat/intro.htm)** (Education community - Free) - downloads from the E-STAT Internet site on network B (updated monthly);

**[Distributors](http://www.statcan.ca/english/reference/cansim.htm)** - Downloads from CANSIM distributor's customers from the distributor's Websites. **Only distributors paying royalty fees report downloads, higher volume distributors do not report downloads.** Our distributors disseminate the data in a single proprietary format therefore these download figures do not include multiple downloads of the same data from the same customer. (updated monthly towards the middle of each month);

**Maintenance** - Maintenance from network B including downloads from the Array Editor, Laurence.exe, and various other tools issued by Dissemination Division (updated monthly).

.

#### <span id="page-27-0"></span>Table pick lists

The Table pick list screen is where you choose which subset of the selected table you want to work with. There is one scrollable pick-list for each dimension in the table, and you must select at least one item from each list before clicking **Continue**.

If the table (or any one of its dimensions) includes footnote references, the pick screen will include hyperlinks. A hyperlink on the table number indicates that the footnotes are applicable to the entire table; hyperlinks on dimension titles indicate that the footnotes are only applicable to that dimension or its members.

You may also notice one or more hyperlinks at the right of the Survey / Program Details line. These links allow access to survey-level meta-information.

#### View checklist

A **View checklist** button appears under each dimension title, just above the scrollable list. This button lets you open a dimension to see the list of its members in a full-screen view. This view is most useful for selecting from dimensions containing a large number of items, since you can use your Web browser's Find feature (usually found under the Edit option in the menu bar) to locate text.

#### Select all

The **Select all** button selects all available members, whether they were already selected or not.

Deselect all

The **Deselect all** button erases all selections.

View checklist and footnotes

The **View checklist and footnotes** button appears under each dimension title, just above the scrollable list **only if footnotes exist for this dimension**. If superscript footnote numbers are attached at the dimension level or for individual members, the actual footnote text is displayed at the very bottom of the screen, after the list of items.

#### <span id="page-28-0"></span>Table Pick List screen

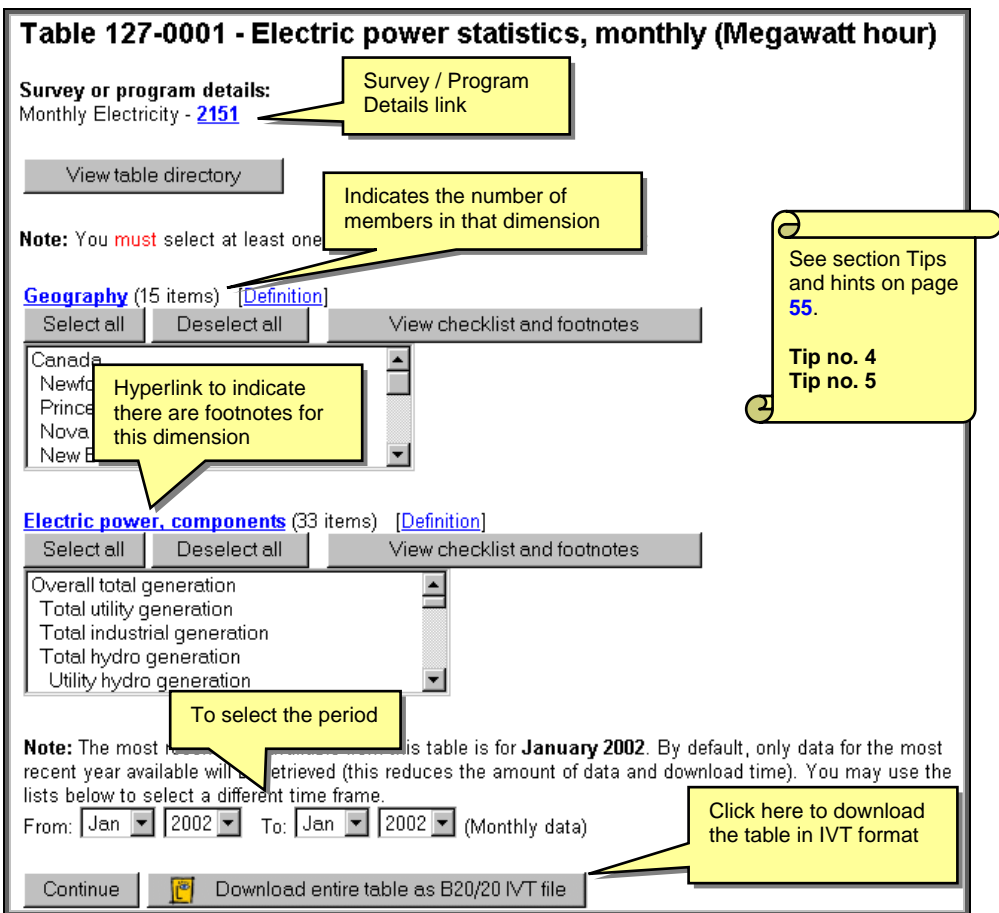

Finally, before you click **Continue**, check the time period for which data is available, and reduce or increase this range if you wish: the response time will vary based on the length of that time period.

 Although CANSIM tables are usually structured to minimize sparseness, there is no guarantee that data exists for every dimension intersection or combination. It is therefore possible that even if you have selected at least one item from all the lists, you might still be told that your retrieval contains no series.

 If an indication that the table is **frozen** appears just above the **Continue** button, this means you will not be able to access any data from the table.

#### **Tips for selecting items**:

- You can select several contiguous items by clicking on the first, then holding the *Shift* key while clicking on the last.
- On a PC running Windows (but not on a Macintosh), you can also select contiguous items by clicking on the first and dragging until the last item wanted is selected.
- You can select non-contiguous items by holding the *Control* key while clicking on the second and subsequent items (on a Macintosh, hold the *Command* key instead of *Control*).

<span id="page-29-0"></span>Checklist screen (dimension detail)

All the members (also called items) for the dimension you selected are listed here. Use the checkboxes to the left of the item descriptions to select or deselect items. If you do so, be sure to use the **Return to pick list** button and **not** your browser's **Back** button to return to the main selection screen. If you used the **Back** button, your selection won't be retained and you will need to go through your selection again.

You can use your browser's Find feature (usually found under the Edit option in the menu bar) to locate text. This may help you identify items of interest, especially in a long list.

The **Select all** button selects all available members, whether they were already selected or not. The **Deselect all** button erases all selections (even those made at the main selection screen).

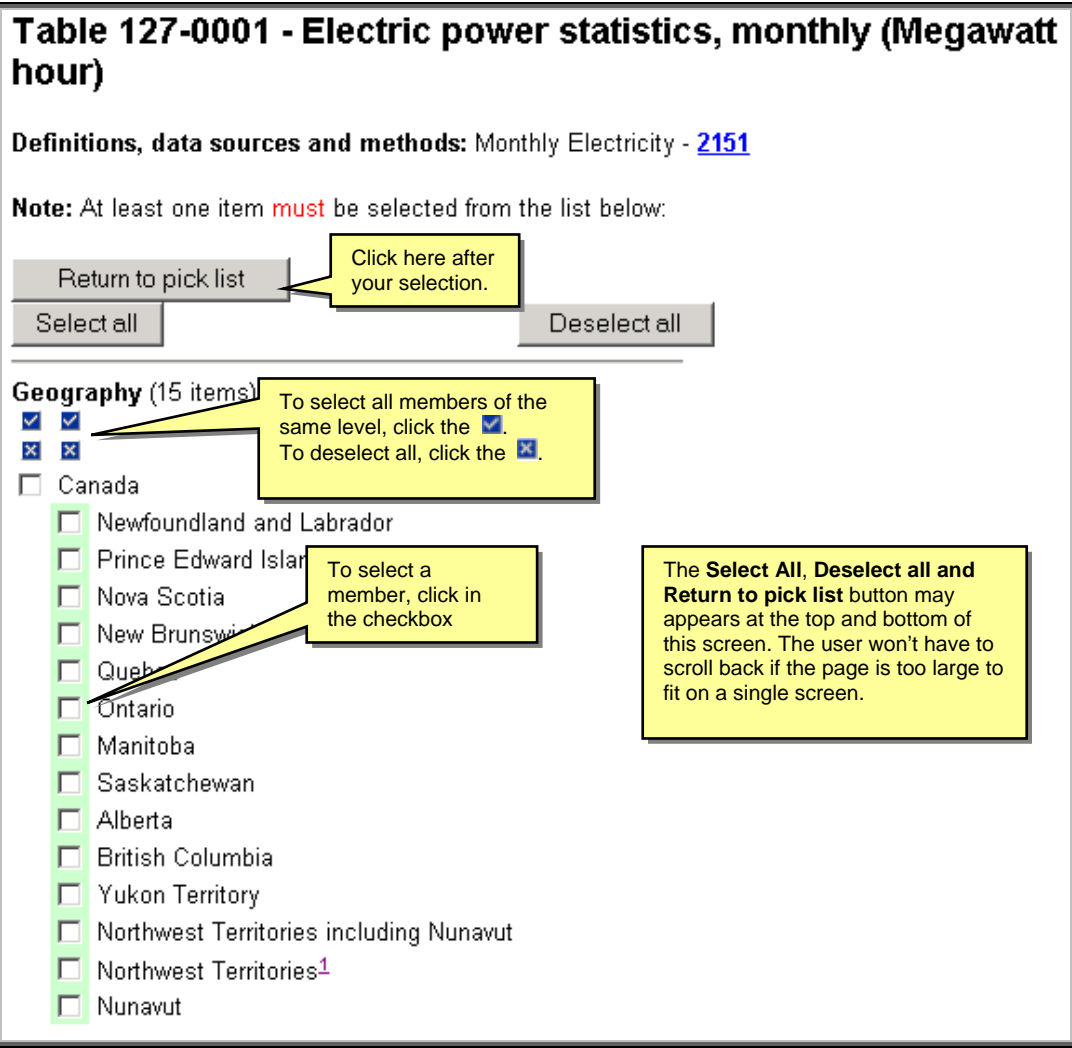

<span id="page-30-0"></span>Checklist and Footnotes screen

The only difference between the **Pick List** screen and the **Checklist and Footnotes** screen are the footnotes. Footnotes at the dimension level or for individual members are shown as small hyperlink numbers.

For this example, the screen below contains only 6 items out of the 33 items that would be selected.

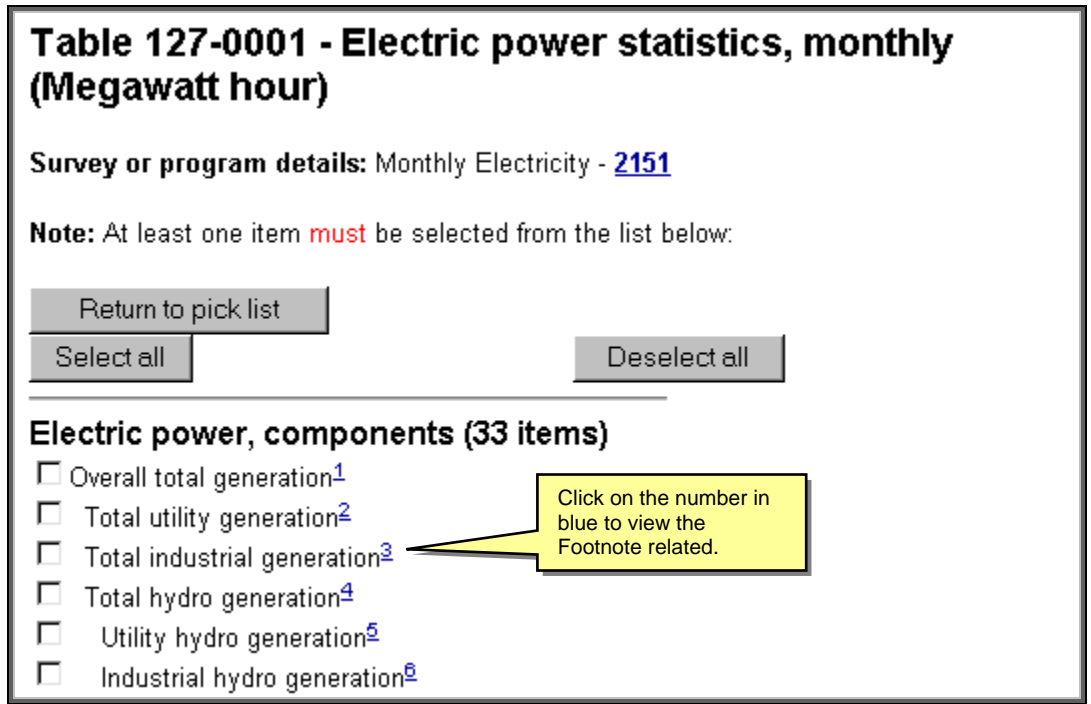

#### Footnotes

The actual footnote text is displayed at the very bottom of the screen, after the list of items in the Checklist and Footnotes screen.

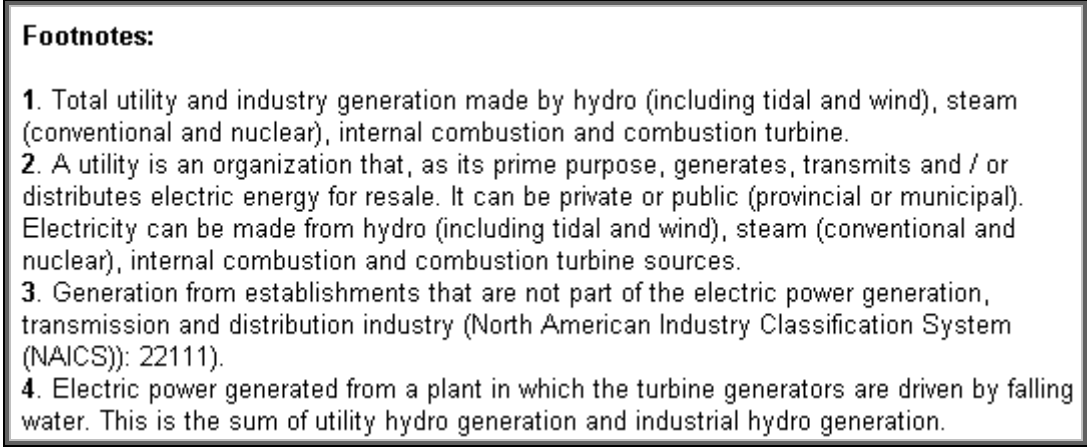

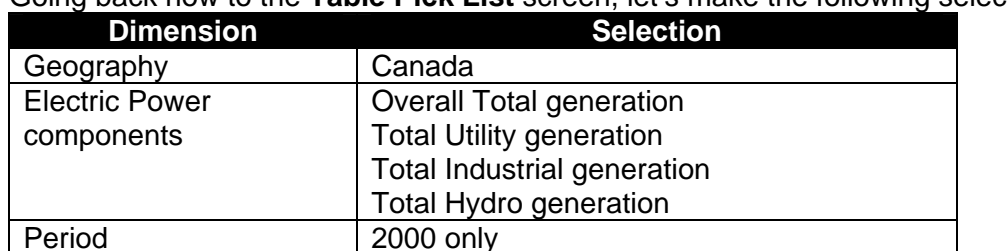

<span id="page-31-0"></span>Going back now to the **Table Pick List** screen, let's make the following selections:

Pressing the **Continue** button leads you to the **Retrieval Confirmation** Screen.

#### Retrieval Confirmation screen

This screen lets you choose between two ways of viewing your data. You should, however, first check the confirmation text in the yellow background box, which will indicate the number of series you will actually retrieve out of the potential number of series chosen. There is no point in continuing if no series match your selection.

You may choose to work either in a table view or a time series view.

#### **Table**

- Produces a table output, as it might typically appear in a publication.
- Allows only **one** CANSIM table to be used at a time.

#### **Time series**

- Uses a time series model.
- Enables adding to a shopping basket of time series that can come from **several** CANSIM tables.

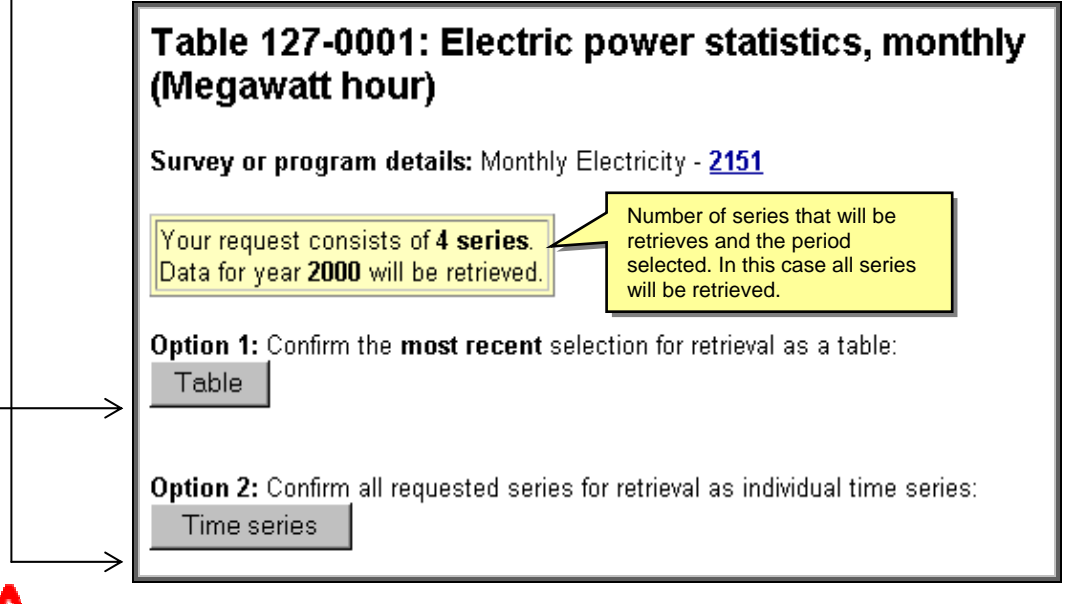

With another table you could get this result, which indicates that you will retrieve only 195 of the 260 potential series.

> Your request consists of 195 series out of a potential of 260 series. Data for years 1998-1999 has been requested.

<span id="page-32-0"></span>Table view—Option 1

This screen lists the time series that will form the table you have requested.

Only series for which data actually exist are listed; this means that the number of series you see may be less than what you had expected. For example, this would happen if a CANSIM table, with data for Canada and the provinces, gave you a choice between unadjusted and seasonally adjusted figures, but the seasonally adjusted figures were available only at the Canada level.

Some series may carry one or more of the following terms:

- **Terminated** means this series is no longer updated.
- **Part-secure** means that one or more data cells in the series have been suppressed, usually for confidentiality reasons.
- **Secure** means that all data cells in the series have been suppressed.

If you are satisfied with the list of series available, click **Continue.** If not, click the **Modify request** button.

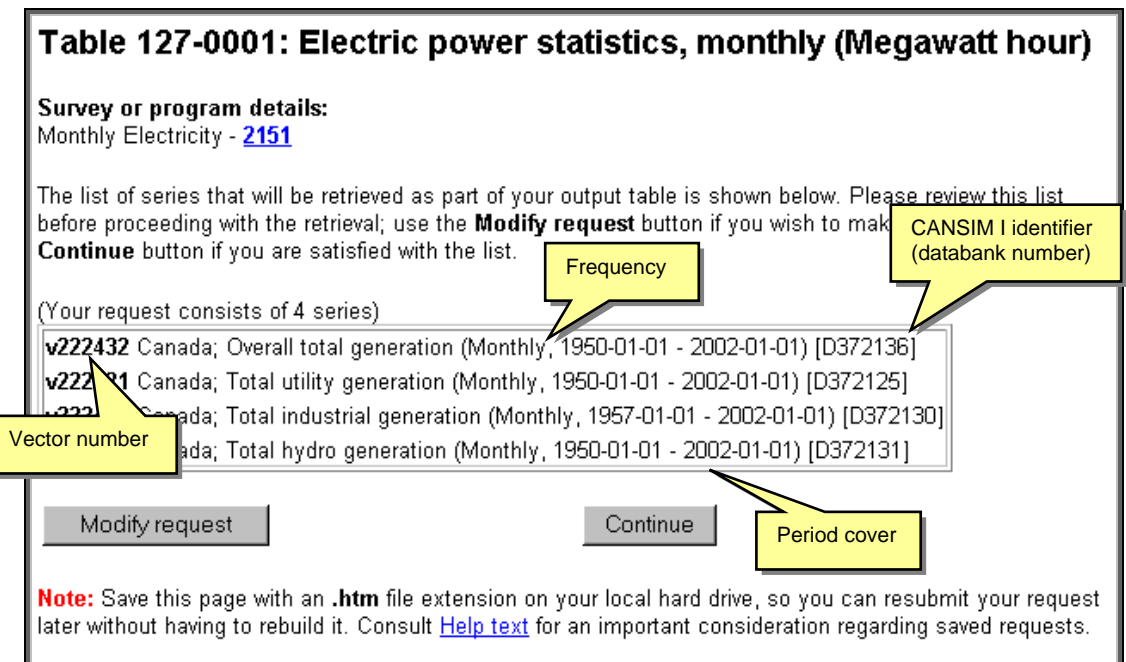

If your request is recurrent (for example, if you need to run it every month) you may decide to save this page to your hard disk. If you do, **make sure** you use an **.htm** extension for the file name; otherwise you may have difficulty accessing the page later.

**Important consideration:** Because a request saved to your hard disk contains the retrieval specifications for the table as it was on the day you saved it, it is possible for a stored request to stop functioning if, for any reason, Statistics Canada modifies the shape of the table (adding or removing a dimension, removing members from a dimension, or even deleting the table). If this happens, you will have to re-specify your selections and save your request again.

#### <span id="page-33-0"></span>Time Series Option 2

This screen lists all the time series that will be retrieved, including recent selections and previous selections if you have used the **Add more series** button.

Only series for which data actually exist are listed; this means that the number of series you see may be less than what you had expected. For example, a CANSIM table with data for Canada and the provinces might give you a choice between unadjusted and seasonally adjusted figures, but the seasonally adjusted figures are available only at the Canada level.

Some series may carry one or more of the following terms:

- **Terminated** means this series is no longer updated.
- **Part-secure** means that one or more data cells in the series have been suppressed, usually for confidentiality reasons.
- **Secure** means that all data cells in the series have been suppressed.

If you are satisfied with the list of available series, click **Continue.** If not, click the **Add more series** button.

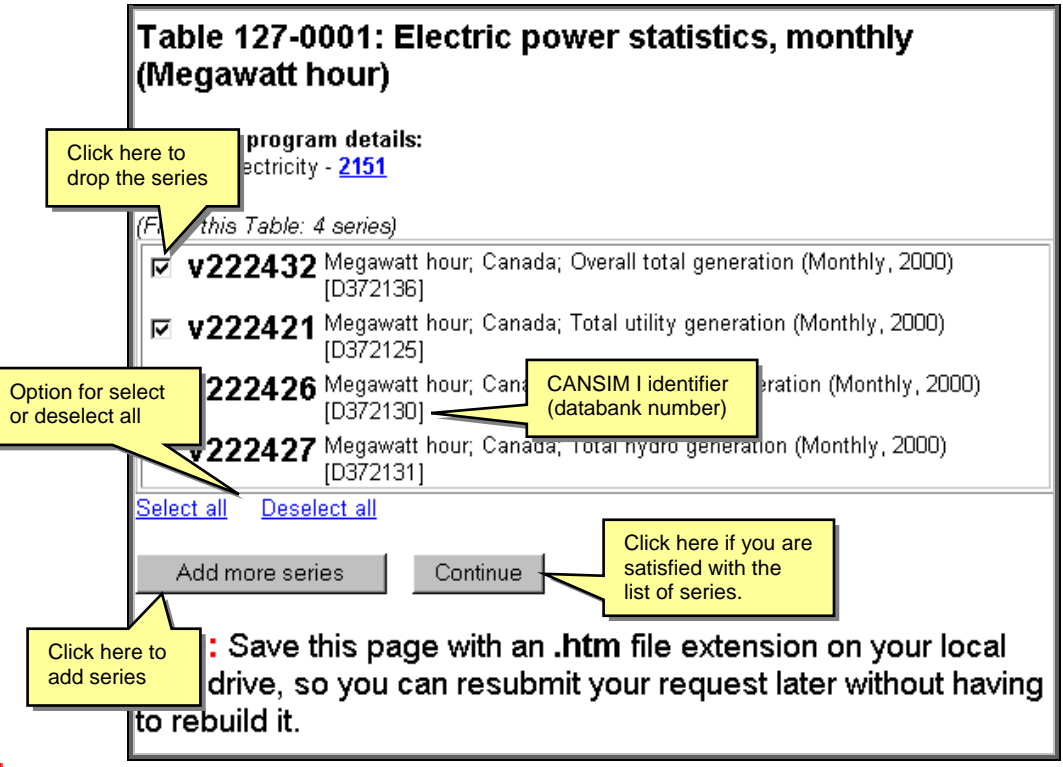

 You can drop a series from the request by removing the checkmark that appears to the left of its identifier.

If your request is recurrent (for example, you need to run it every month), you may decide to save this page to your hard disk. If you do, **make sure** you use an **.htm** extension for the file name; otherwise you may have difficulty accessing the page later.

#### <span id="page-34-0"></span>**Screen outputs and downloadable files**

The screen output and downloadable file format will vary based on the selection made at the confirmation screen.

#### **Table option 1**

- Produces a rectangular arrangement of text and numeric data.
- Allows only **one** CANSIM table to be used at a time.

#### **Time series option 2**

- Uses a time series model.
- Enables adding to a shopping basket of time series that can come from **several** CANSIM tables.

#### **Table option 1**

You have elected to display your most recent selection as a table. You must now select an output format (to help you choose, you may wish to view examples of outputs in various formats). You also have the opportunity to change the time frame and frequency for your retrieval.

If your objective is to load the data into a spreadsheet package, the best choice for output format is a Comma-Separated Values file (CSV), although some of the newer spreadsheet software may also be able to correctly parse and load HTML outputs.

Click **Go** once you have selected a format.

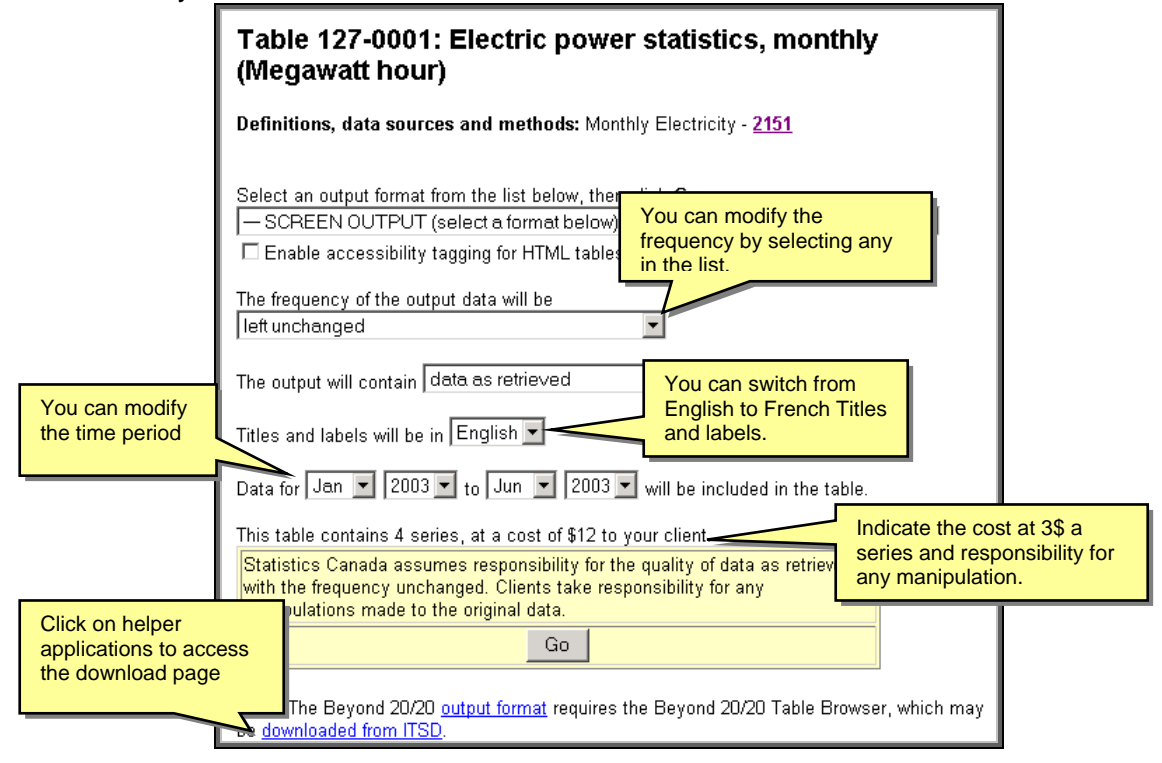

#### <span id="page-35-0"></span>Screen output format

#### There are 5 types of screens output format.

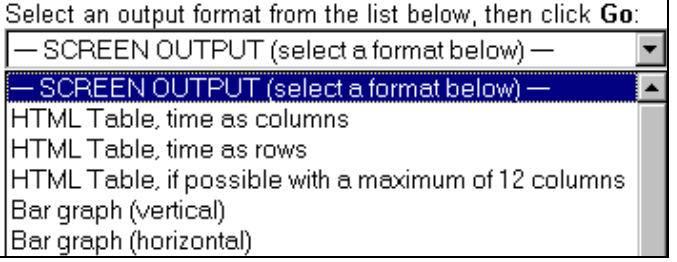

#### Examples of screen output format

#### **HTML Table Time as rows**

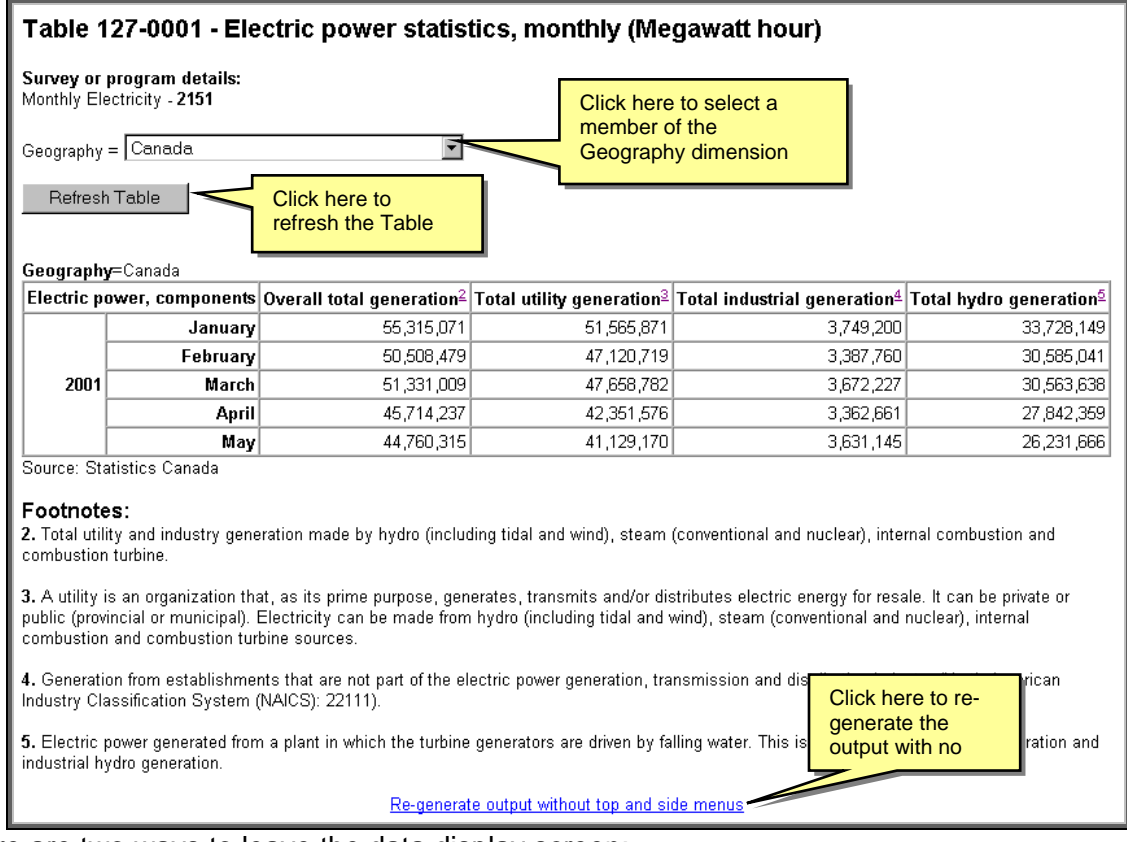

There are two ways to leave the data display screen:

- Use your browser's Back button to return to the output formats screen; or
- Click the **Find it** link on the left menu to perform another retrieval.

This method **empties** your shopping basket of any time series it contains.

 If you decide to save this page to your hard disk, **make sure** you use an **.htm** extension for the file name; otherwise you may have difficulty accessing the page later.

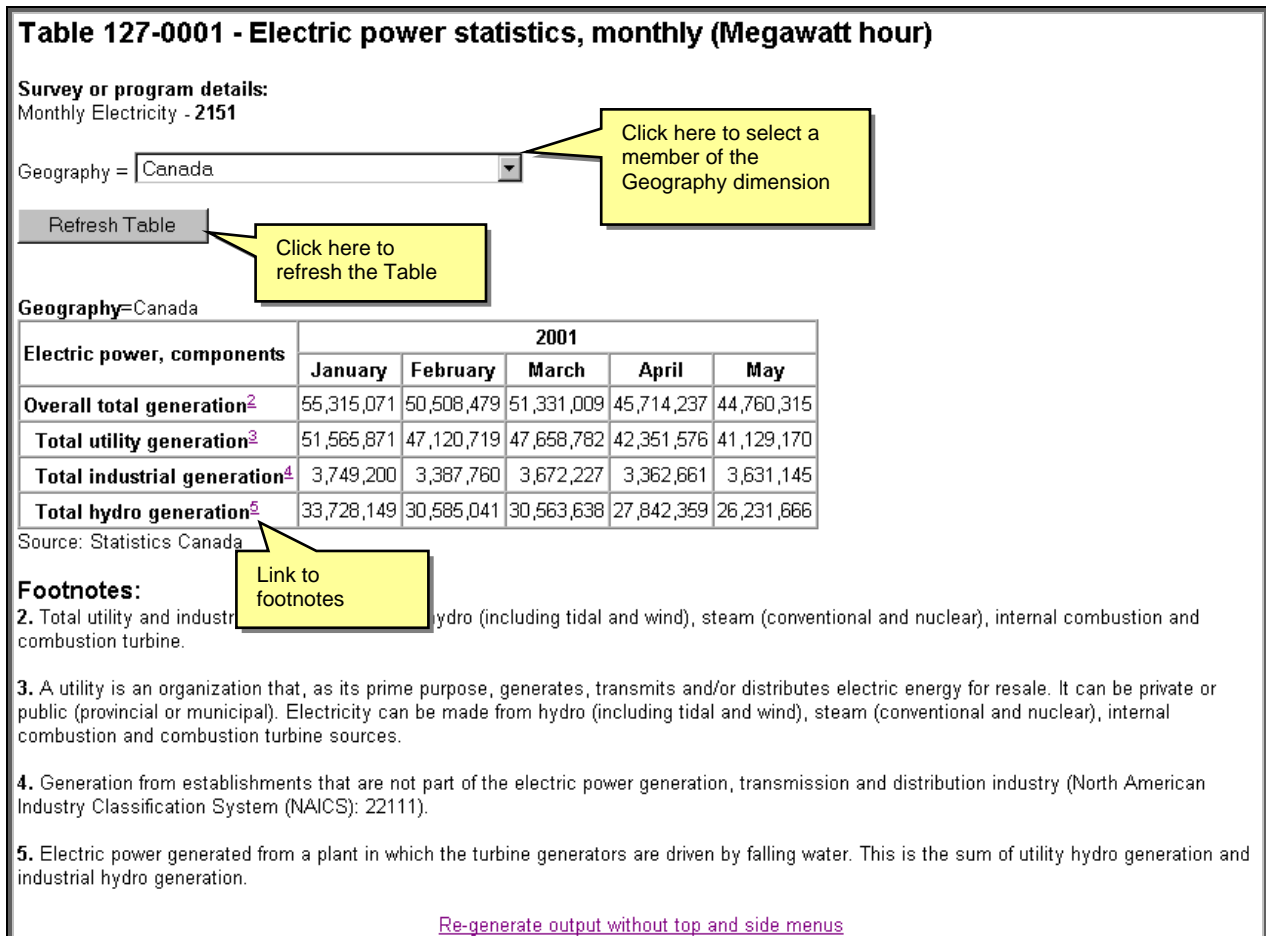

#### **Table time as columns**

There are two ways to leave the data display screen:

- Use your browser's Back button to return to the output formats screen; or
- Click the **Find it** link on the left menu to perform another retrieval.

This method **empties** your shopping basket of any time series it contains.

 If you decide to save this page to your hard disk, **make sure** you use an **.htm** extension for the file name; otherwise you may have difficulty accessing the page later.

**Bar graph (vertical)** 

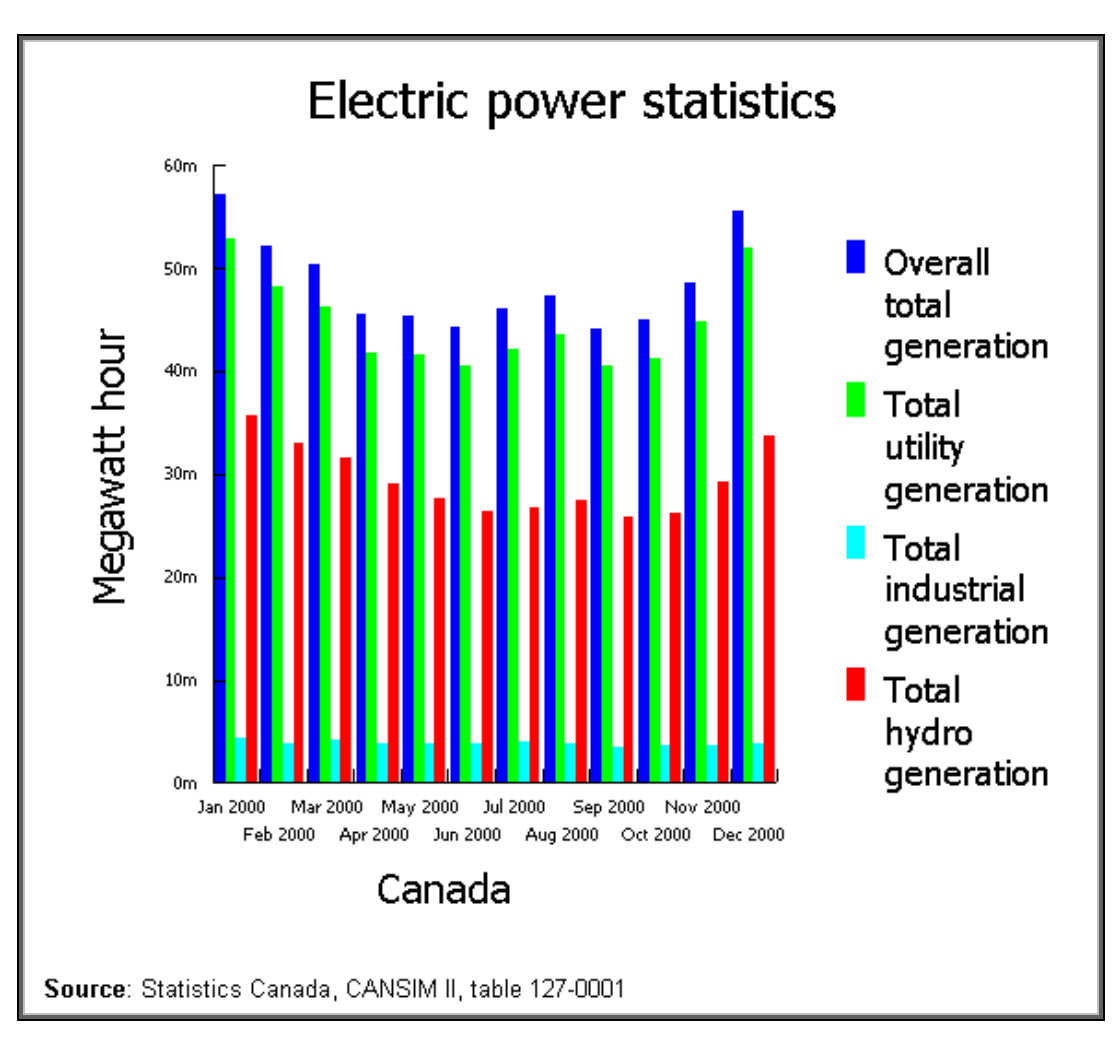

There are two ways to leave the data display screen:

- Use your browser's Back button to return to the output formats screen; or
- Click the **Find it** link on the left menu to perform another retrieval.

This method **empties** your shopping basket of any time series it contains.

Δ If you decide to save this page to your hard disk, **make sure** you use an **.htm** extension for the file name; otherwise you may have difficulty accessing the page later.

**Bar graph (horizontal)** 

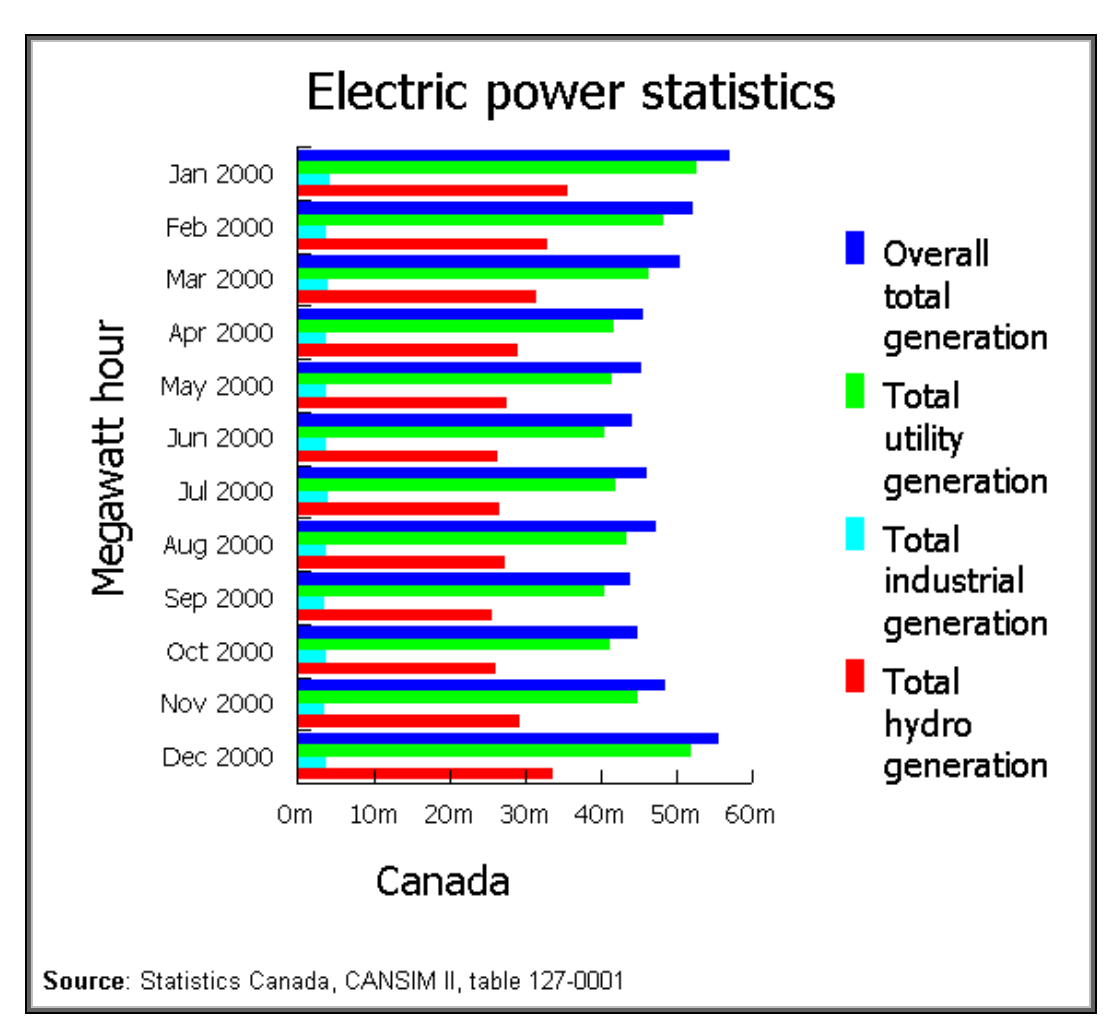

There are two ways to leave the data display screen:

- Use your browser's Back button to return to the output formats screen; or
- Click the **Find it** link on the left menu to perform another retrieval.

This method **empties** your shopping basket of any time series it contains.

 If you decide to save this page to your hard disk, **make sure** you use an **.htm** extension for the file name; otherwise you may have difficulty accessing the page later.

#### <span id="page-39-0"></span>Downloadable file format

# There are 8 types of downloadable file formats<br>Select an output format from the list below, then click Go:

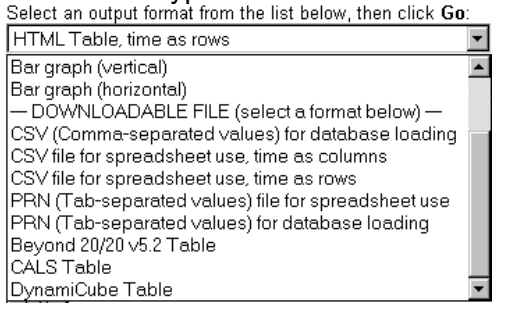

After your selection, you have 2 options

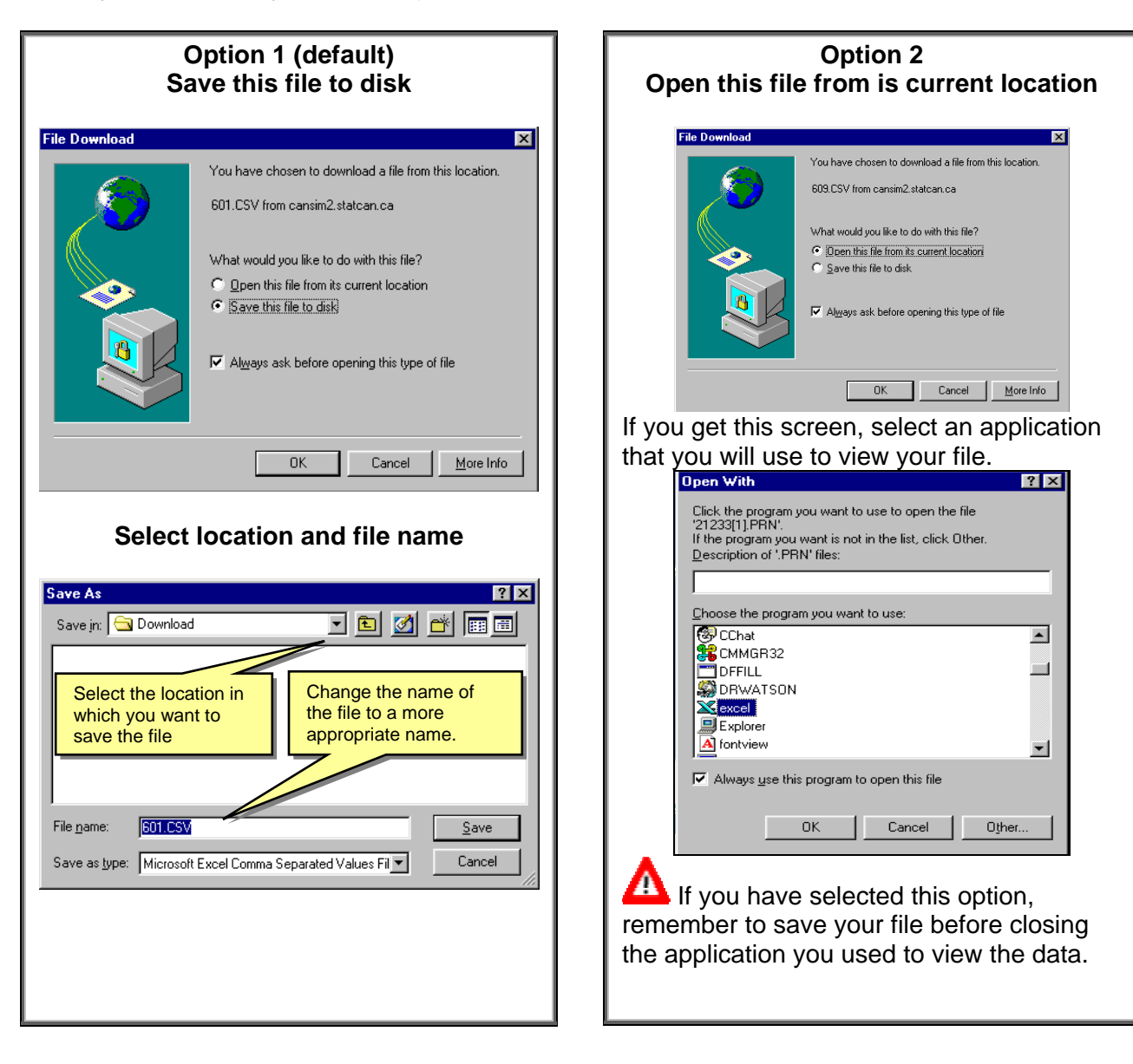

#### <span id="page-40-0"></span>Examples of downloadable format

#### **CSV for Worksheet**

"Table 127-0001 - Electric power statistics, monthly (Megawatt hour)"<br>"Unit of measure","Geography","Electric power, components",200001,200002,200003,200004,200005,200006,200007,200009,200010,200011<br>"Megawatt hour","Canada

"Megawatt hour","Canada","Overall total<br>"Megawatt hour","Canada","Overall total<br>"Megawatt hour","Canada"," Total utility<br>"Megawatt hour","Canada"," Total utility<br>generation",52875118,48296303,46341952,41705784,41494932,404

#### **CSV for database**

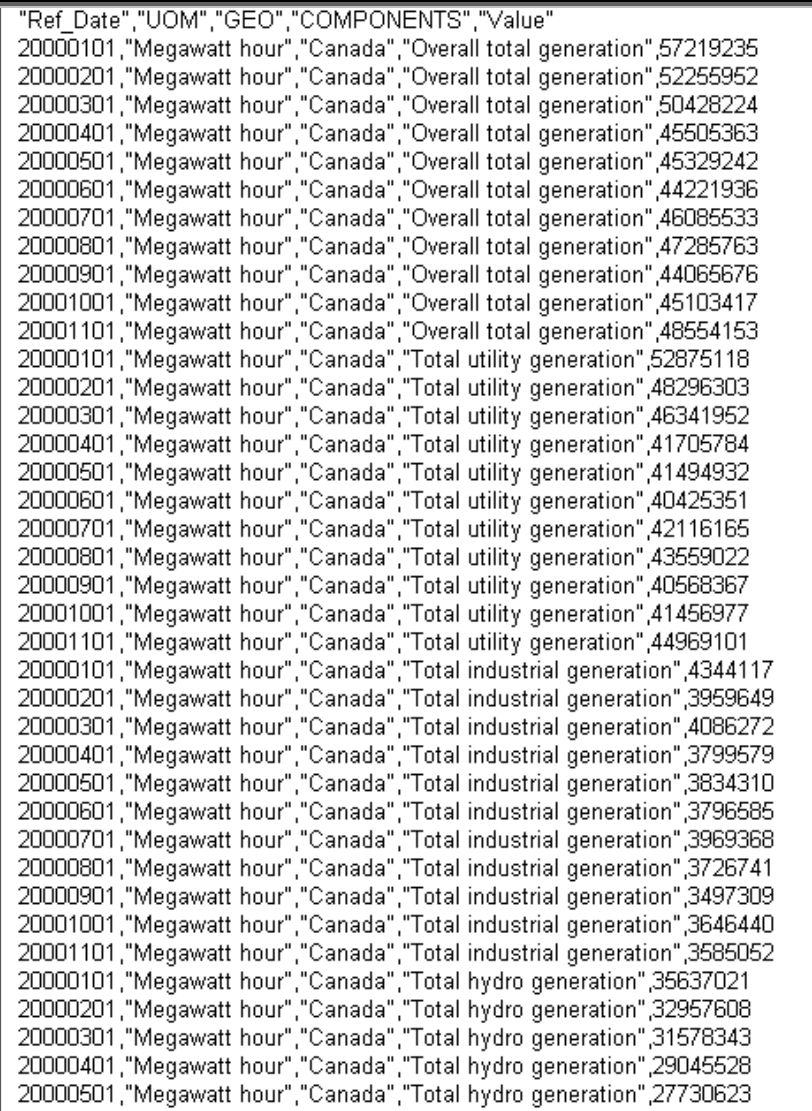

|    |                        | в                                                                   |                                                              | D       |         |         |         | H       |                                                                                           |         |         |         | м       |                                                                                                    |
|----|------------------------|---------------------------------------------------------------------|--------------------------------------------------------------|---------|---------|---------|---------|---------|-------------------------------------------------------------------------------------------|---------|---------|---------|---------|----------------------------------------------------------------------------------------------------|
|    |                        | Table 127-0001 - Electric power statistics, monthly (Megawatt hour) |                                                              |         |         |         |         |         |                                                                                           |         |         |         |         |                                                                                                    |
|    |                        |                                                                     | Unit of measure Geography Electric power, components 2000/01 |         | 2000/02 | 2000/03 | 2000/04 | 2000/05 | 2000/06                                                                                   | 2000/07 | 2000/08 | 2000/09 | 2000/10 | 2000/11                                                                                                    |
|    | Megawatt hour   Canada |                                                                     | Overall total generation                                     |         |         |         |         |         |                                                                                           |         |         |         |         | 57219235  52255952  50428224  45505363  45329242  44221936  46085533  47285763  44065676  45103417  48554153 |
|    | Megawatt hour Canada   |                                                                     | Total utility generation                                     |         |         |         |         |         | 52875118 48296303 46341952 41705784 41494932 40425351 42116165 43559022 40568367 41456977 |         |         |         |         | 44969101                                                                                                    |
| ь  | Meαawatt hour ∣Canada. |                                                                     | Total industrial generation                                  | 4344117 | 3959649 | 4086272 | 3799579 | 3834310 | 3796585                                                                                   | 3969368 | 3726741 | 3497309 | 3646440 | 3585052                                                                                                    |
| -6 | Megawatt hour   Canada |                                                                     | Total hydro generation                                       |         |         |         |         |         |                                                                                           |         |         |         |         | 35637021 32957608 31578343 29045528 27730623 26413733 26826396 27526394 25820872 26222678 29318470           |
|    |                        |                                                                     |                                                              |         |         |         |         |         |                                                                                           |         |         |         |         |                                                                                                    |

**PRN (Tab-separated values) file for spreadsheet use** 

#### **PRN (Tab-separated values) file for database loading**

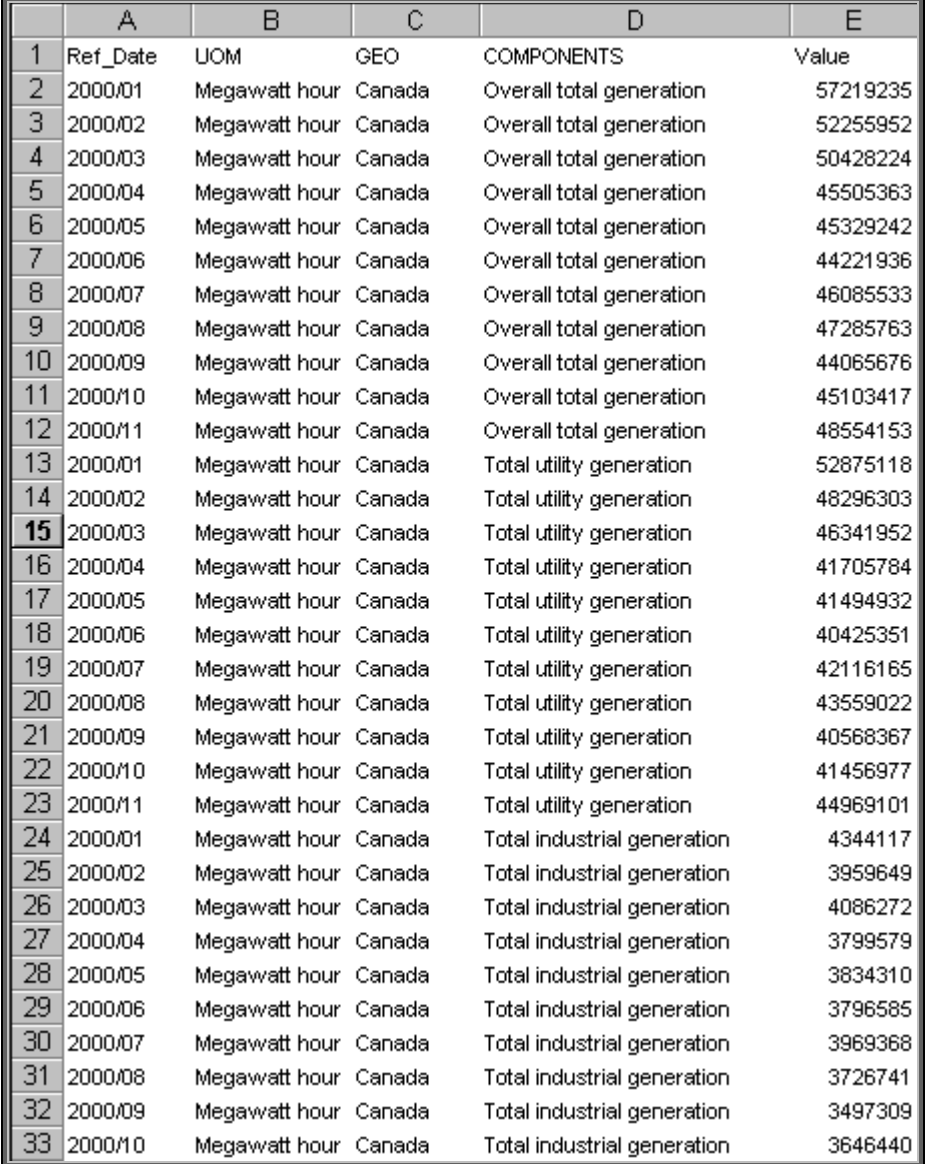

#### **Beyond 20/20**

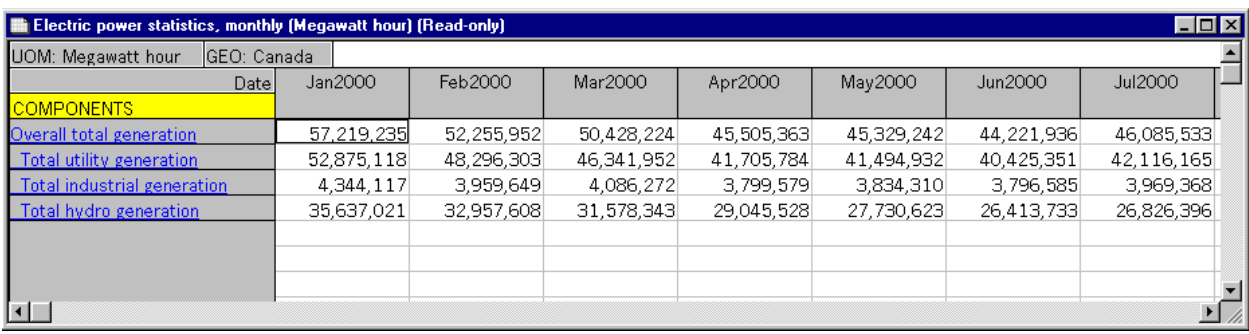

Beyond 20/20 must be install on your PC to visualize that type of file.

To download Beyond 20/20 browser, click on the following link:

[http://informatics/E\\_Side/siteadmin/services/Software\\_Services/download/software.asp](http://informatics/E_Side/siteadmin/services/Software_Services/download/software.asp)

**Note**: A fee per month will be charged for the Beyond 20/20 Browser installed on a Statistics Canada workstation.

#### <span id="page-43-0"></span>**Time series option 2**

The main purpose of this screen is to allow the selection of an output format. By default, all the time series you have collected in your shopping basket are selected, but you may use the checkmarks to include only what you wish to see in the output.

If your objective is to load the data into a spreadsheet package, the best choice for output format is a Comma-Separated Values file (CSV) or the Generic Worksheet (WK1) format, although some of the newer spreadsheet software may also be able to correctly parse and load HTML outputs.

You must perform an output format selection before clicking **Go**.

You also have the option of modifying the time range by changing the start or end year for the retrieval (**always** use four digits when specifying years). If the start year is left blank, data starting with the earliest available will be retrieved; if the end date is left blank, data up to the most recent will be retrieved. The time frame covered by each series appears between square brackets after the series description in the list.

 Some output formats (for example, the graphics) can only be produced for the time period that is common to all series.

Frequency conversion options are also available; these are particularly useful when not all selected series have the same frequency, since all output formats except those that display series individually require that all series have the same periodicity.

Finally, you can opt to retrieve the data as is, or as a percent change computed either from period to period or with the matching period from the previous year.

Use the **Go** button to produce output in the selected format.

#### <span id="page-44-0"></span>Screen output format

There are 14 types screens output formats.

#### Output format selection

Select a format from the list below, then click Go:

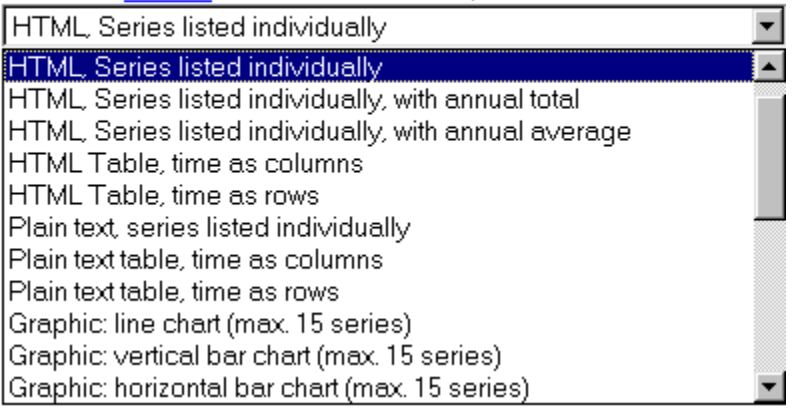

#### Examples of screen output format

#### **HTML Series listed individually**

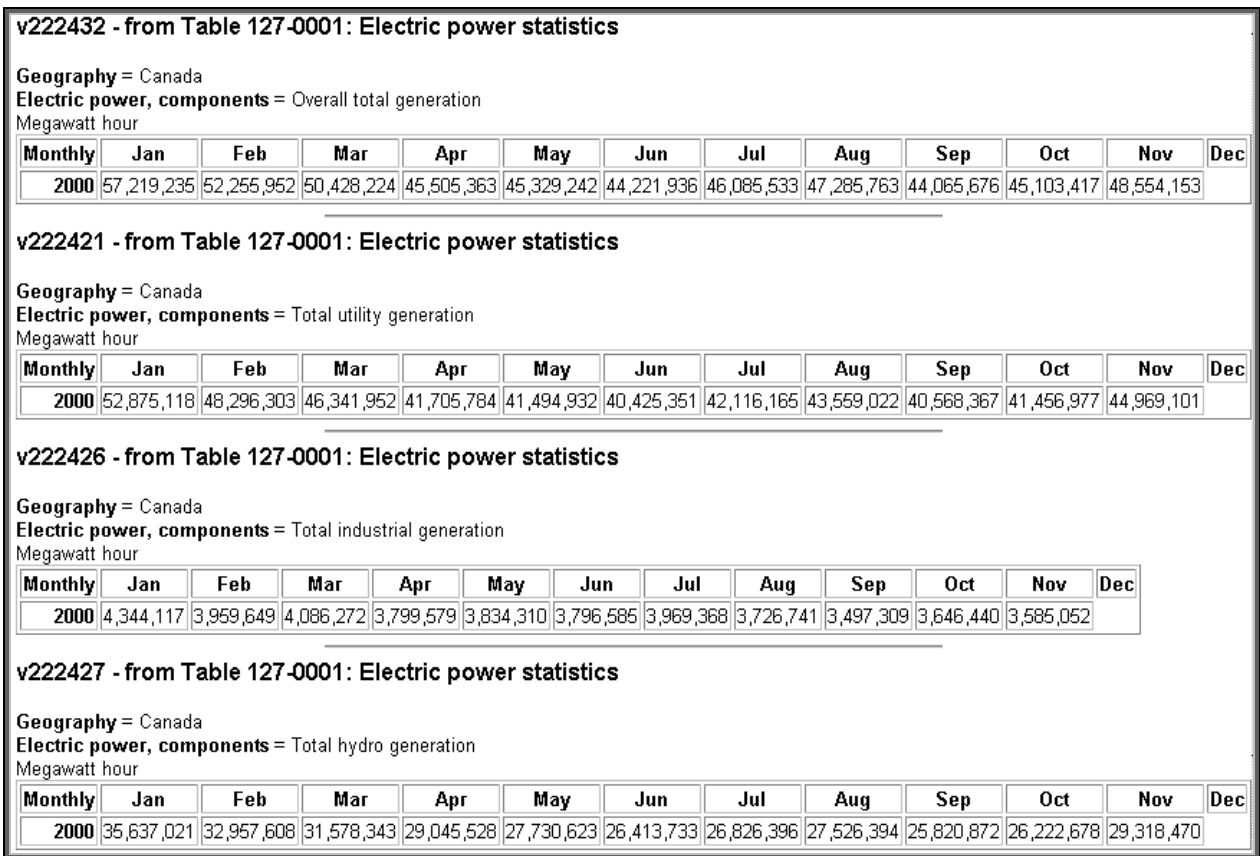

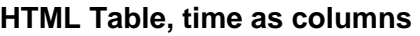

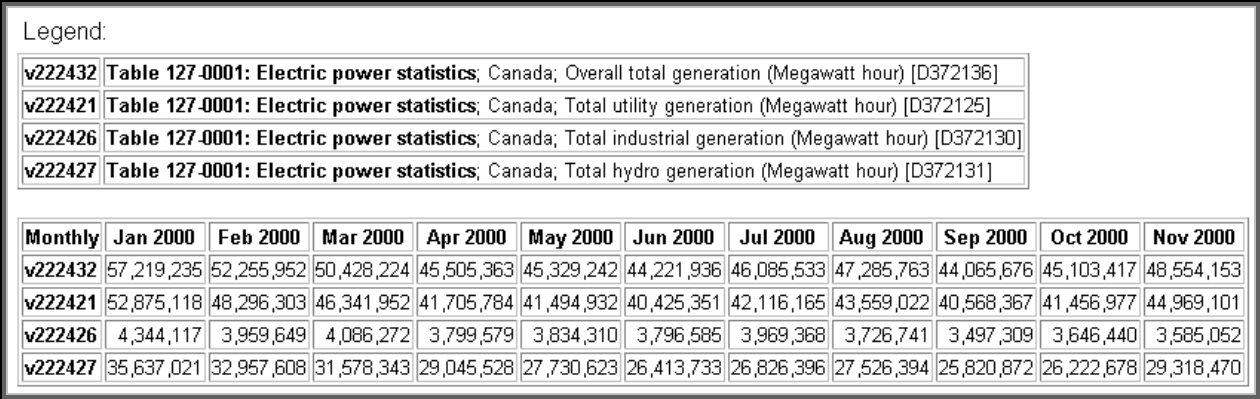

#### **HTML Table, time as rows**

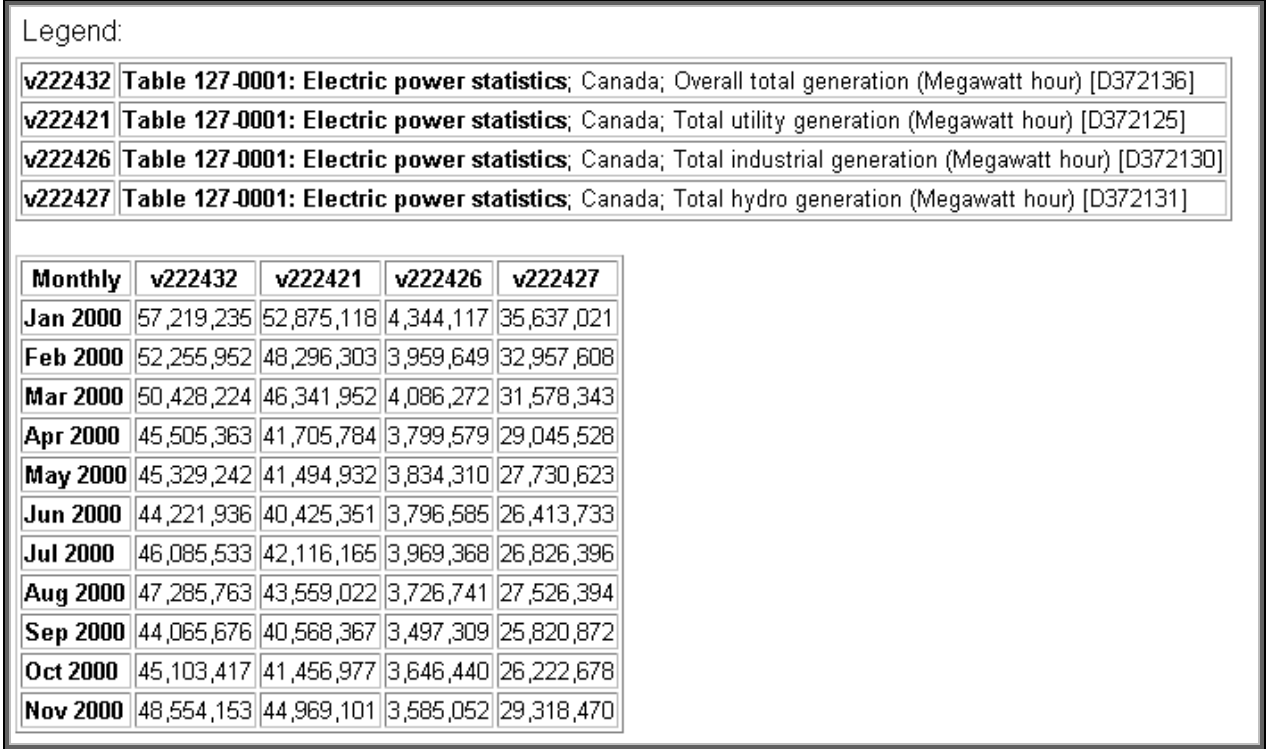

#### **Plain text table, time as columns**

v222432 - from Table 127-0001: Electric power statistics Geography = Canada Electric power, components = Overall total generation Megawatt hour Feb Jun Monthly Jan Mar Apr May Jul Aug Sep Oct Nov Dec  $|2000|$ 7,219,2352,255,9520,428,2245,505,3635,329,2424,221,9366,085,5337,285,7634,065,6765,103,4178,554,153 v222421 - from Table 127-0001: Electric power statistics Geography = Canada Electric power, comp<br>
Megawatt hour<br>
Monthly<br>
Jan Electric power, components = Total utility generation  $_{\rm{Feb}}$ .<br>Mar Apr May Jun Jul Aug Sep Oct Nov  $_{\rm Dec}$  $2000$ 2,875,1188,296,3036,341,9521,705,7841,494,9320,425,3512,116,1653,559,0220,568,3671,456,9774,969,101 v222426 - from Table 127-0001: Electric power statistics Geography = Canada Electric power, components =<br>
Megawatt hour<br>
Monthly Jan Feb<br>
2000 .344.117.959.649.0 Electric power, components = Total industrial generation Mar Apr May Jun Jul Aug Sep Oct Nov  $_{\rm Dec}$ 2000\_ , 344, 117, 959, 649, 086, 272, 799, 579, 834, 310, 796, 585, 969, 368, 726, 741, 497, 309, 646, 440, 585, 052 v222427 - from Table 127-0001: Electric power statistics Geography = Canada Electric power, components = Total hydro generation Megawatt hour Monthly Jan Feb Mar Apr May Jun Jul Aug Sep Oct Nov Dec  $5, 637, 0212, 957, 6081, 578, 3439, 045, 5287, 730, 6236, 413, 7336, 826, 3967, 526, 3945, 820, 8726, 222, 6789, 318, 470$ 2000\_

#### **Plain text table, time as rows**

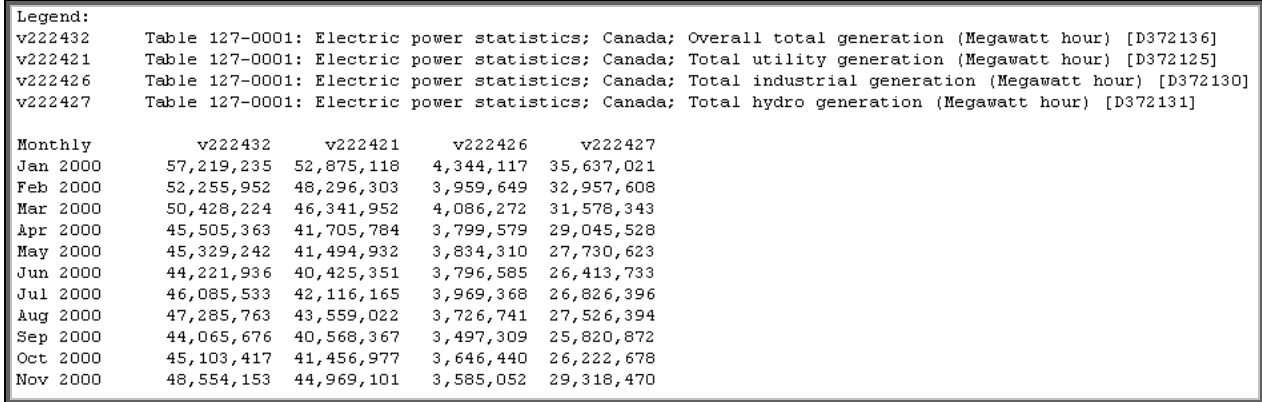

<span id="page-47-0"></span>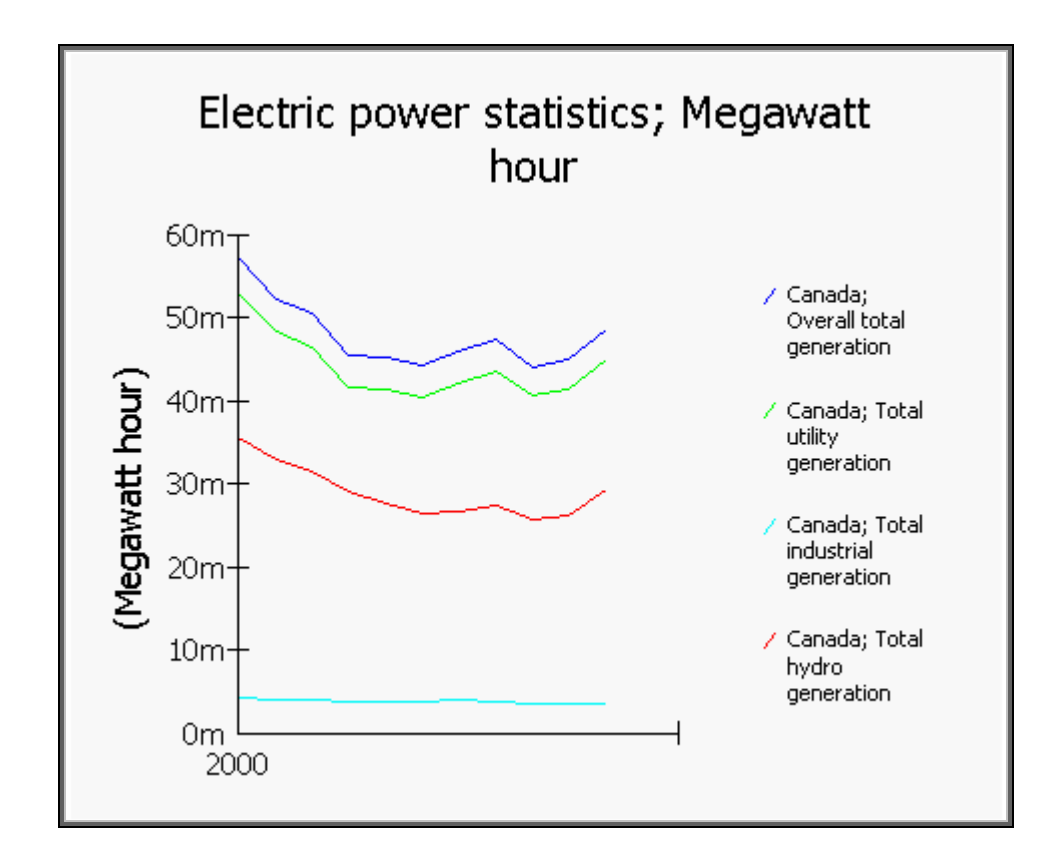

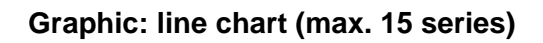

#### Downloadable file format

There are 12 types of downloadable file.

#### Output format selection

Select a format from the list below, then click Go:

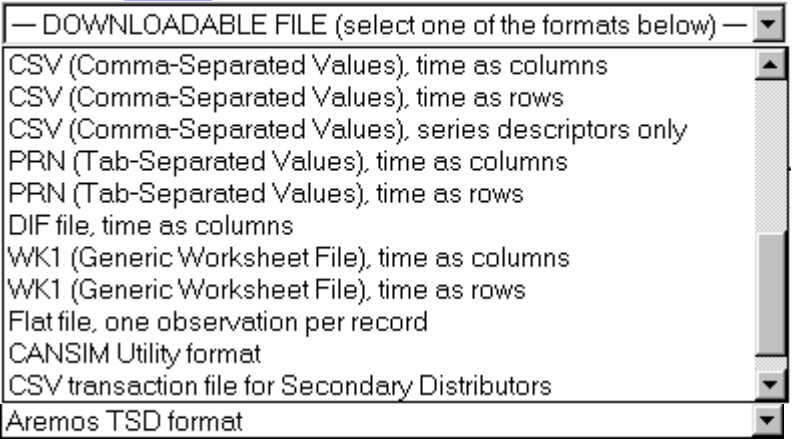

After your selection, you have 2 options

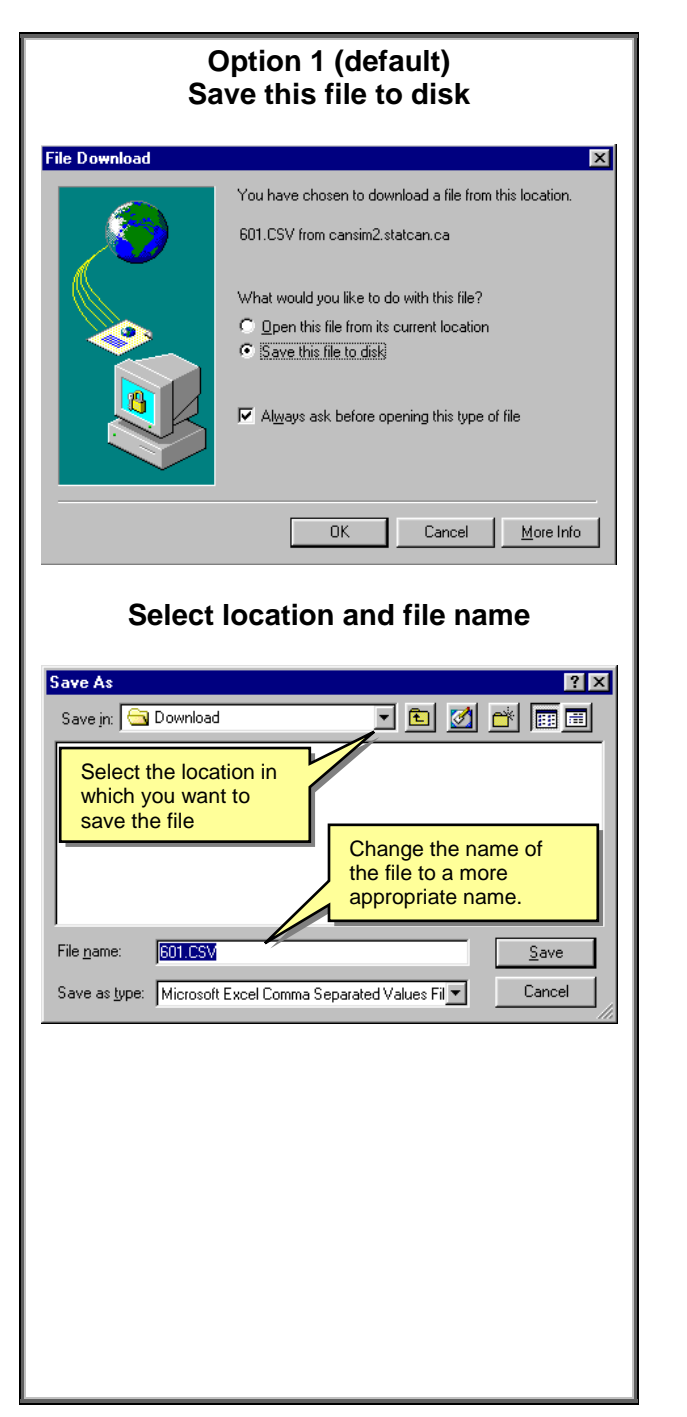

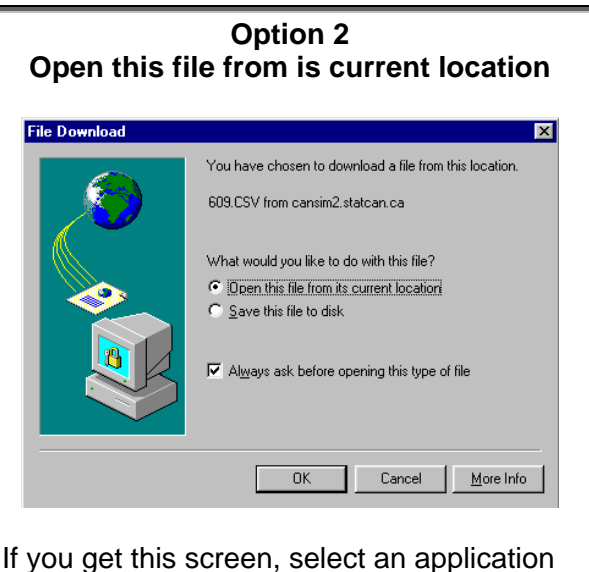

that you will use to view your file.

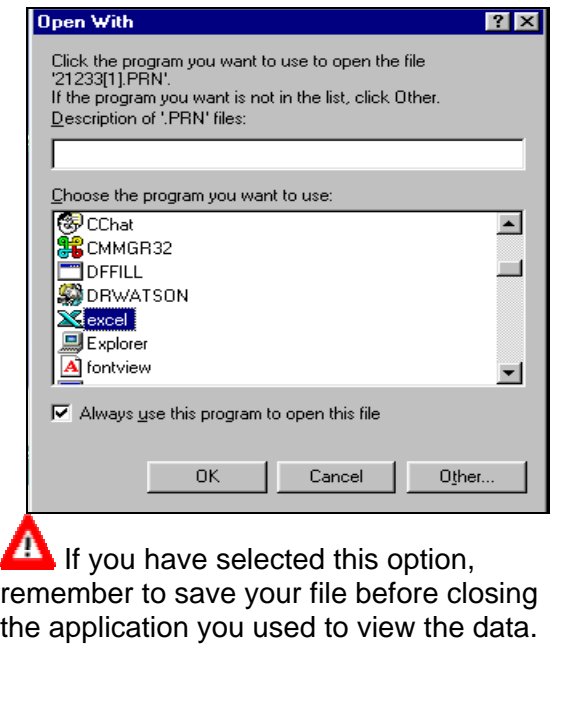

# <span id="page-49-0"></span>**Tips and hints**

- 1. To retrieve all available Tables in the CANSIM database, enter an **\*** in the box on the **Table Number Search screen** (see page [21](#page-20-1) ).
- 2. To select a range of tables, enter the first table number followed by **. .** and then the last table of the range in the box on the **Table Number Search screen** (see page [21\)](#page-20-1).
- 3. To retrieve related tables, use first tree digits of the table number followed by \* (Remember leading zeros are not necessary). For example 256\* retrieves all the tables related to 256-\_  $- - -$
- 4. If only one item in the pick list it is automatically selected.
- 5. If no dates appear in the "date" boxes, no data has been loaded.

# <span id="page-50-0"></span>**Notices and Disclaimers document**

#### **Conditions of Use of Content of Site**

Information on this site is the property of Her Majesty the Queen in Right of Canada and is published by authority of the Minister responsible for Statistics Canada. All rights reserved.

Visitors to this site are permitted reasonable rights of use of the content for personal, corporate or public policy research, as well as for educational purposes. This permission includes the use of the content in analyses and the internal and external reporting of results and conclusions, including the citation of limited amounts of supporting information extracted from this site in such documents and/or on Internet sites.

The source of the data must be acknowledged in all such documents and communications, including on Internet sites, by providing the following source citation at the bottom of each table and graph:

*Source* (or *"Adapted from"*, if appropriate): *Statistics Canada's Internet Site, full URL of source pages, and date of extraction.*

Further, the following notice should appear, in an appropriate area, in any document or Internet site that includes selections of the content of this site:

*Statistics Canada information is used with the permission of Statistics Canada. Users are forbidden to copy the data and redisseminate them, in an original or modified form, for commercial purposes, without the expressed permission of Statistics Canada. Information on the availability of the wide range of data from Statistics Canada can be obtained from* Statistics Canada's Regional Offices, its World Wide Web site at http://www.statcan.ca, and *its toll-free access number 1-800-263-1136.*

Users who wish to publish any significant volumes of material extracted from the content of this site in any medium, shall seek copyright approval from Licence Services, Marketing Division, Statistics Canada, using the Application for Copyright Authorisation.

When data from this site are included on an Internet site, a hyperlink to the Statistics Canada site shall be provided and Statistics Canada shall be notified of such.

No part of the content of this site nor any right granted under this agreement shall be sold, rented, leased, lent, sub-licensed or transferred to any other person or organization.

Users are not permitted to use any part of the content of this site to develop or derive any data product or data service for distribution or commercial sale, without a licence to do so.

The content of this site is provided "as-is", and Statistics Canada makes no warranty, either express or implied, including but not limited to, warranties of fitness for a particular purpose. In no event will Statistics Canada be liable for any indirect, special, consequential or other damages however caused.

Data retrieved through the www.statcan.ca commercial services are subject to specific conditions of use detailed in the Limited Use Data Products Licence Agreement statement associated with these services.

Should you have any questions with regard to the use of the content of this site, please forward them to licensing@statcan.ca.

# <span id="page-52-0"></span>**LIMITED USE DATA PRODUCT LICENCE AGREEMENT**

The Government of Canada (Statistics Canada) is the owner or a licensee of all intellectual property rights (including copyright) in the Statistics Canada databases and the contents thereof (all of which are hereinafter referred to as the "data product"). In consideration for payment of the requisite fees, you or your organization, as the case may be, (hereinafter referred to as the "licensee") are granted a non-exclusive, non-assignable and non-transferable licence to use the data product, subject to the terms below.

This licence is not a sale of any or all of the owners' rights. The data product may be used only by you or within your organization, as the case may be. No part of the data product nor any right granted under this agreement shall be sold, rented, leased, lent, sub-licenced or transferred to any other person or organization. The licensee shall not use any part of the data product to develop or derive any other data product or data service for distribution or commercial sale, without a licence to do so.

The data product is provided "as-is", and Statistics Canada makes no warranty, either express or implied, including but not limited to, warranties of merchantability and fitness for a particular purpose. In no event will Statistics Canada be liable for any indirect, special, consequential or other damages however caused. This agreement will terminate automatically without notice if the licensee fails to comply with any term of this agreement.

It is YOUR RESPONSIBILITY to ensure that your use of the data product complies with these terms and to seek prior written permission from Statistics Canada for any uses not permitted or not specified in this agreement.

ANY USE WHATSOEVER OF THE DATA PRODUCT SHALL CONSTITUTE YOUR ACCEPTANCE OF THE TERMS OF THIS AGREEMENT.

For further information please e-mail us at: licensing@statcan.ca

**Or, write to: Licensing Services Marketing Division Statistics Canada Ottawa, Ontario K1A 0T6**

# <span id="page-53-0"></span>**Online Client Privacy Statement**

This notice applies to Statistics Canada's commercial clients and visitors to our Web site and does NOT apply to survey respondents whose information is protected by the Statistics Act. Please visit Are you in a Statistics Canada Survey? for more information about participation in Statistics Canada household, business and other surveys.

#### **Your Privacy Online as a Client**

You can visit **statcan.ca** without revealing any personal information about yourself. There are times, however, when we may need to ask you to provide us with certain information*.* Through **statcan.ca**, you can order and subscribe to products and services, make requests, provide comments, and register to receive material. The type of information requested when you do this may include your name, contact and billing information, and transaction and credit card data.

Statistics Canada will not sell, distribute, trade or transfer client information to other government departments, businesses, organizations or individuals outside the Agency for commercial or any other purposes, unless required by law.

The information you provide will be kept confidential and used only to support your client relationship with Statistics Canada.

#### **Our Commitment to your Privacy as a Client**

As a user of Statistics Canada's Web site, your right to privacy and security is very important to us. Statistics Canada is both legally and institutionally bound to ensure that the information you provide to us is fully protected as required under the federal Privacy Act.

Statistics Canada is committed to helping you maintain control over which personal data you provide to us over the Internet. Before any request for information is made, we will tell you what it will be used for. Further, you will be given the opportunity to inform Statistics Canada if you do not wish to be contacted again for promotional and/or market research purposes.

#### **Visiting Our Site as a Client**

When you visit **statcan.ca**, certain information about your visit is recorded and tracked. Throughout this process, you and your e-mail address remain anonymous and you cannot be identified as an individual. We collect information on:

the pages accessed at **statcan.ca**, as well as the date and time they have been accessed, to see which areas of our site are most popular and at what time

the type of browser and operating system used to access our site, to ensure that the technology of our site continues to match that of our users, and

the Web site visited immediately before entering **statcan.ca**, to help us in determining trends and the viability of links to our site.

#### **Cookies**

A cookie is a file placed by a Web site on your computer's hard drive allowing monitoring of your use of the site. The cookies simply assign a number and do not disclose your name or any personal information. Statistics Canada does not regularly use cookies to track how visitors use the Web site or to collect marketing information. Whenever we enable cookies, we will first inform you.

#### **Corresponding Through E-mail**

On various pages through **statcan.ca**, there is a link to a feedback form that allows you to provide comments, make suggestions or complaints and ask questions. If you choose to provide personal information through e-mail, we will use it only to respond to your message. We do not collect personal information through e-mail for any other purpose.

#### **The Way We Use Information**

When you make an online purchase from Statistics Canada*,* only the information required to complete your sales transaction will be requested. All billing information will be kept for a period of seven years and then destroyed.

Here are the ways Statistics Canada may use the information you, as a client, provide to us:

To complete your sales transaction, deliver your products, announce product updates and for the administration of accounts

To offer products and services that we think you'd like to hear about, and

To conduct market research to help us improve our site and the services we offer you as a client.

#### **Purchasing Online Products**

Statistics Canada has a contract with BCE Emergis, an e-commerce provider, through which your credit card and contact information is secured. BCE Emergis uses encryption technology to ensure the safe collection and transfer of sensitive credit card data. Your personal credit card numbers are retained by BCE Emergis and not provided to Statistics Canada.

#### **Links to Other Sites**

The Statistics Canada Web site contains links to other sites. Statistics Canada is not responsible for the privacy practices or the content of these Web sites and they are not subject to our privacy policy.

#### **Security Software**

Statistics Canada employs software programs to monitor network traffic to identify unauthorized attempts to upload or change information, or otherwise cause damage. Statistics Canada will not identify individuals visiting our site unless an attempt to damage the site has been detected.

#### **How to Contact Us**

If you have any questions or comments about this privacy statement, would like to update or obtain a copy of your contact information or would prefer to be removed from our client list, you may contact us at:

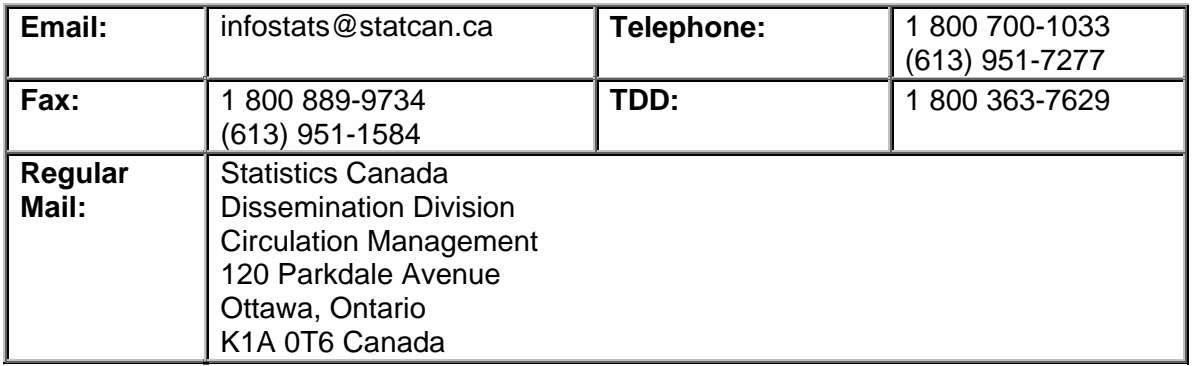

If you are not satisfied that we have adequately responded to your privacy concerns, you may wish to contact the Office of the Privacy Commissioner by calling 1 800 267-0441 or via the Internet at www.privcom.gc.ca